# **Prestigo - Configo**

# **Contenu**

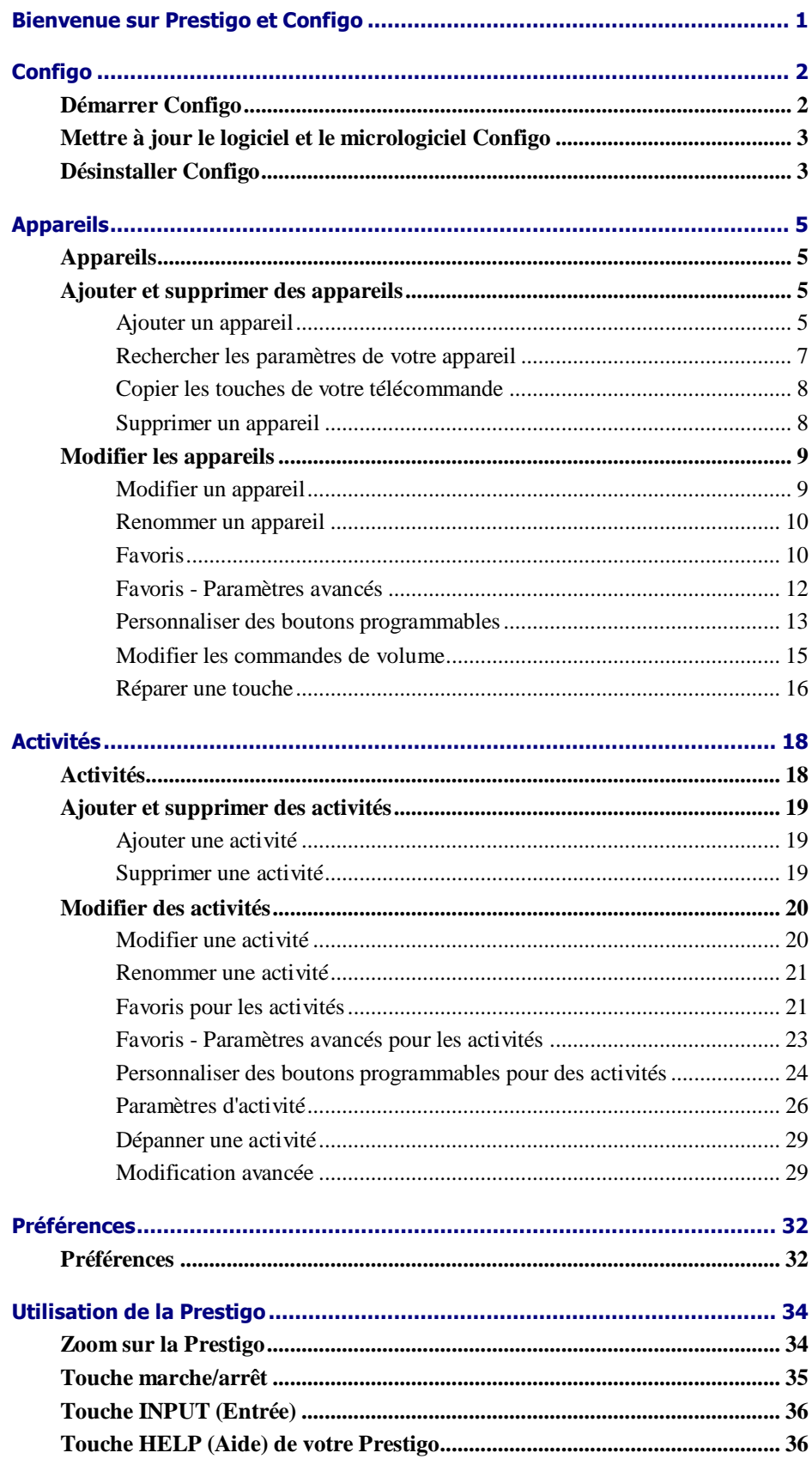

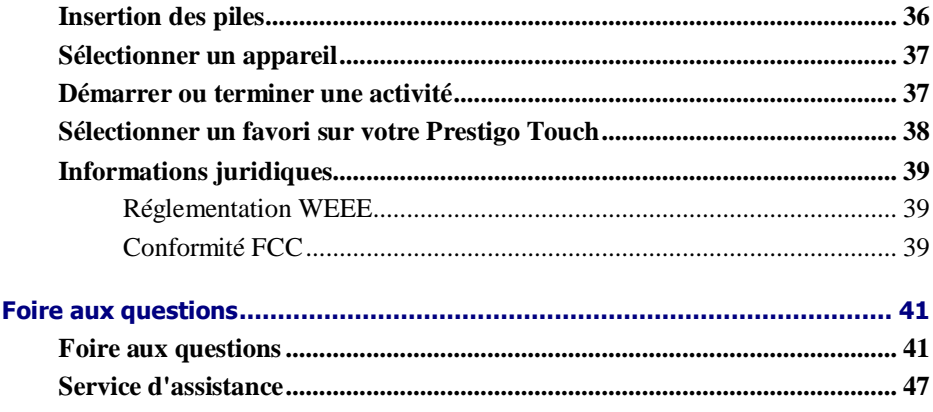

# **Bienvenue sur Prestigo et Configo**

Bienvenue dans la grande famille des propriétaires de produits Philips. La télécommande universelle Philips **Prestigo** est conçue pour commander votre matériel.

**Configo** est l'outil qui vous permet de configurer votre Prestigo. Ajoutez tout simplement vos appareils et vos activités pour profiter de la télécommande Prestigo.

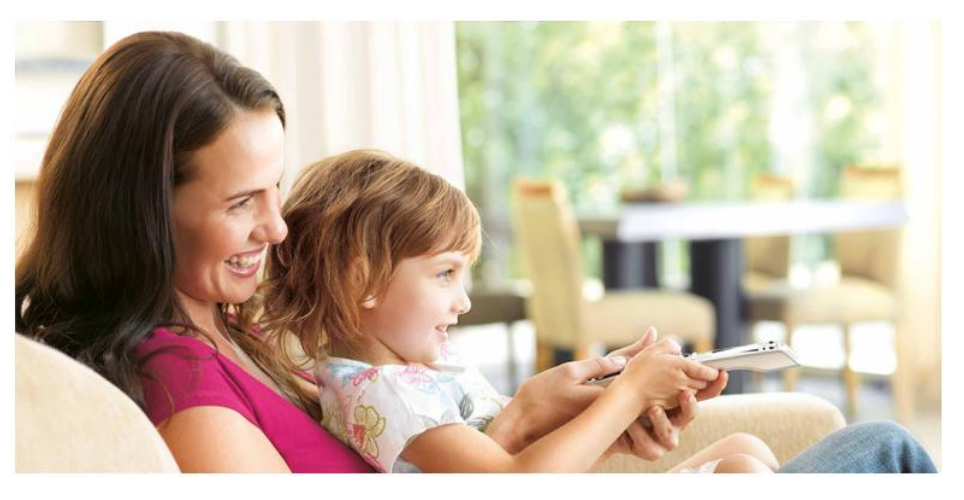

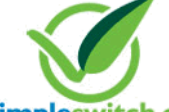

When the **Philips Green Logo** is displayed on the packaging of the product, this means that the product has a significantly better environmental performance than its competitors or predecessors.

**asimpleswitch.com Green Products** are required to have a significant environmental improvement - at least 10% - on one or more of the following **Green Focal Areas**:

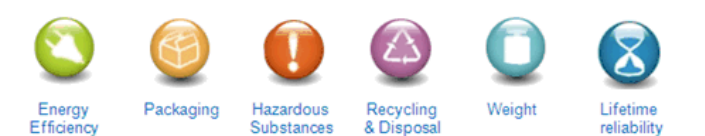

For more information, please go to *[www.asimpleswitch.com](http://www.asimpleswitch.com/)* or *[www.philips.com/about/sustainability](http://www.philips.com/about/sustainability/)*.

# **Configo**

### **Démarrer Configo**

Lorsque vous connectez votre Prestigo à votre ordinateur, Configo se lance automatiquement.

#### **Vous n'avez pas encore configuré votre Prestigo ?**

Cliquez sur **Get Started** (Mise en route) pour démarrer la configuration de votre Prestigo et *[ajouter des appareils](#page-8-0)*.

#### **Vous avez déjà configuré votre Prestigo ?**

Si vous avez déjà utilisé votre Prestigo, celle-ci échange des informations avec Configo et recherche automatiquement des *[mises à jour](#page-6-0)*.

Ensuite, vous pouvez poursuivre la configuration de votre Prestigo et :

- ajouter ou modifier des *[appareils](#page-8-1)* ;  $\bullet$
- ajouter ou modifier des *[activités](#page-21-0)* ;
- modifier les *[préférences](#page-35-0)*
- *[utiliser votre Prestigo.](#page-37-0)*

#### **Conseils**

Vous pouvez également lancer Configo manuellement.

#### **Démarrage Windows**

- **1** Dans la barre de menu Windows, cliquez sur **Démarrer**.
- **2** Dans le menu **Démarrer** , cliquez sur **Tous les programmes**. Sélectionnez tout d'abord **Philips**, puis **Configo.** L'application démarre.

#### **Démarrage Macintosh**

- **1** Dans le **Finder**, accédez au dossier **Applications** .
- **2** Sélectionnez **Configo**. L'application démarre.

Si aucune des télécommandes prises en charge n'est connectée à l'ordinateur après le lancement manuel du logiciel, Configo vous invite à connecter la télécommande adéquate à l'ordinateur. Poursuivez normalement une fois la télécommande appropriée connectée.

### <span id="page-6-0"></span>**Mettre à jour le logiciel et le micrologiciel Configo**

Quand vous lancez Configo, l'application recherche automatiquement les mises à jour du logiciel et du micrologiciel.

Si Configo ne recherche pas automatiquement les mises à jour, vous pouvez modifier ce paramètre dans *[Preferences](#page-35-0)* (Préférences).

Dans la liste des mises à jour disponibles pour votre Prestigo, sélectionnez celles que vous souhaitez installer, puis :

Cliquez sur **Update** (Mettre à jour) pour démarrer la mise à jour du logiciel et/ou du micrologiciel de Prestigo.

La mise à jour sélectionnée pour votre logiciel et/ou micrologiciel Prestigo démarre.

Ou

Cliquez sur **Skip** (Ign.).

La mise à jour sélectionnée ne sera pas exécutée et est supprimée de la liste jusqu'à ce que la prochaine mise à jour soit disponible.

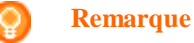

Certaines mises à jour sont interdépendantes. La sélection d'une mise à jour entraîne automatiquement la sélection d'une ou de plusieurs autres mises à jour (dépendantes).

Une fois le logiciel et/ou micrologiciel de votre Prestigo mis à jour, vous pouvez démarrer ou poursuivre la configuration de votre Prestigo avec Configo.

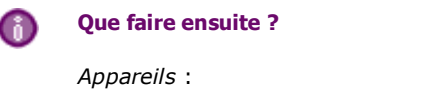

- *[Ajouter un appareil](#page-8-0)*
- *[Supprimer un appareil](#page-11-0)*
- *[Modifier un appareil](#page-12-0)*

*[Activités](#page-21-0)* :

- $\bullet$ *[Ajouter une activité](#page-22-0)*
- *[Supprimer une activité](#page-22-0)*
- *[Modifier une activité](#page-23-0)*

### **Désinstaller Configo**

#### **Désinstallation sous Windows**

**1** Ouvrez le **Panneau de configuration Windows**.

**2** Sélectionnez **Configo** et Désinstaller. L'application **Configo** est désinstallée.

Ou

- **3** Dans la barre de menu **Windows**, cliquez sur **Démarrer**.
- **4** Dans le menu **Démarrer**, cliquez sur **Tous les programmes**. Sélectionnez **Philips**, puis **Uninstall Configo** (Désinstaller Configo). L'application **Configo** est désinstallée.

#### **Désinstallation sous Macintosh**

- **1** Dans le **Finder**, accédez au dossier **Applications**.
- **2** Retrouvez **Configo**.
- **3** Faites glisser l'application **Configo** sur la corbeille. L'application **Configo** est désinstallée.

# <span id="page-8-0"></span>**Appareils**

### <span id="page-8-1"></span>**Appareils**

Les appareils correspondent au matériel audio ou vidéo que vous souhaitez utiliser avec votre Prestigo.

Pour plus d'informations sur votre Prestigo, consultez la rubrique *[Zoom sur la](#page-37-0)  [Prestigo.](#page-37-0)*

Dès qu'ils sont installés, vous pouvez commander vos appareils à l'aide des touches de votre Prestigo. Outre les touches de la Prestigo, les appareils peuvent bénéficier de boutons programmables. Vous pouvez sélectionner ces boutons à partir de l'écran.

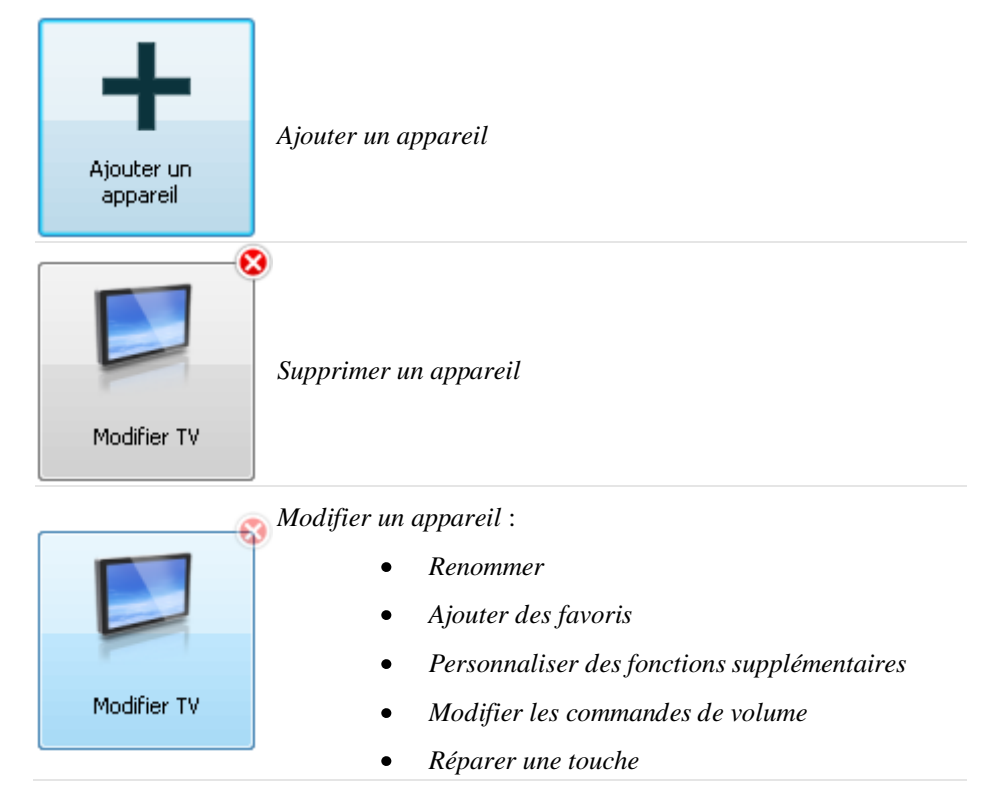

### **Ajouter et supprimer des appareils**

### **Ajouter un appareil**

Vous pouvez ajouter :

- jusqu'à 6 appareils pour la télécommande **Prestigo SRU6006** ;  $\bullet$
- jusqu'à 8 appareils pour la télécommande **Prestigo SRU6008** ;
- jusqu'à 15 appareils pour la télécommande **Prestigo Touch SRT8215**. $\bullet$

Pour ajouter votre ou vos appareils, procédez comme suit :

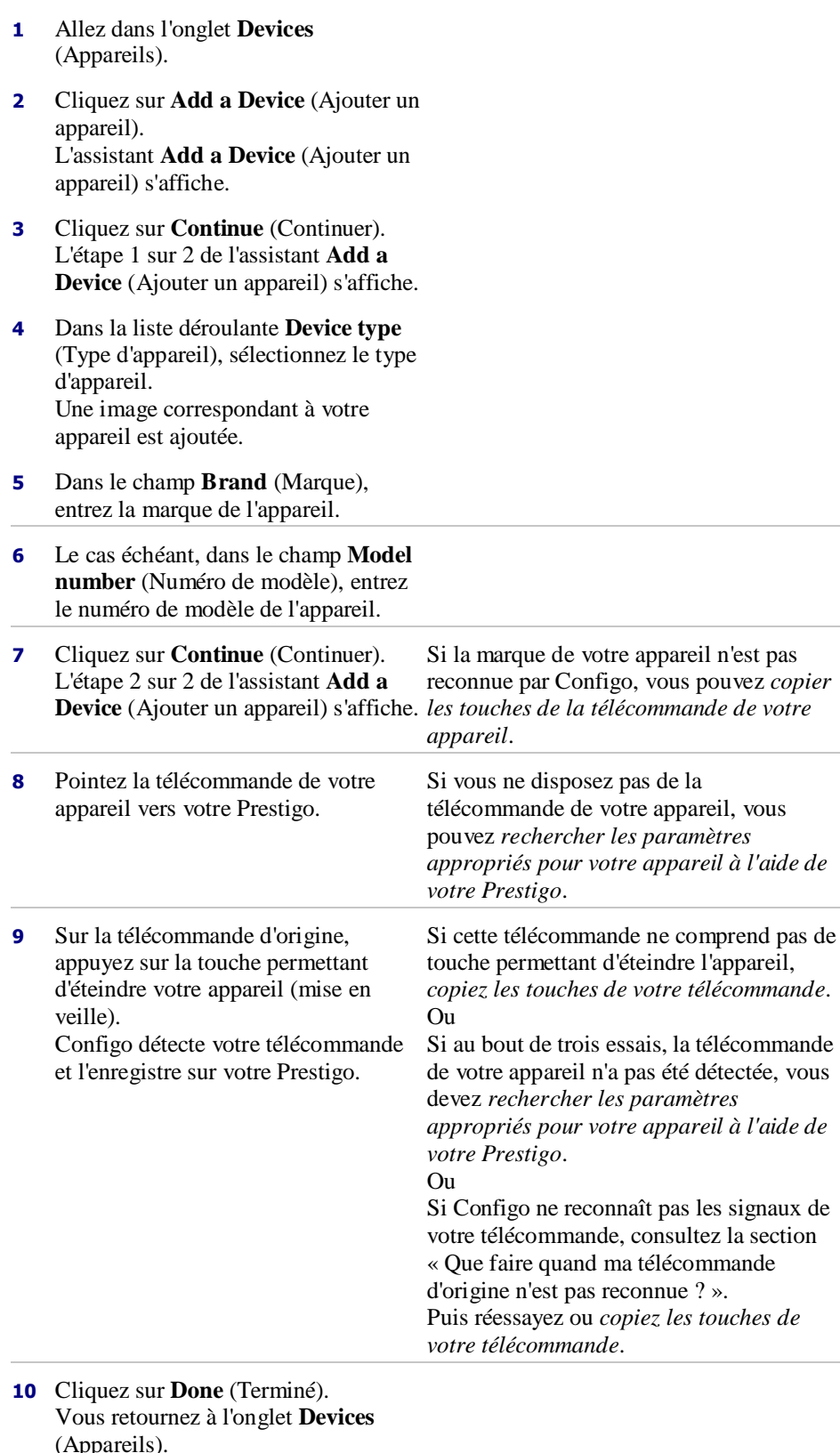

(Appareils). Votre appareil est ajouté. Vous pouvez désormais déconnecter en toute sécurité votre Prestigo et

- l'utiliser pour commander l'appareil
- ajouté. En cas de problème avec une

<span id="page-10-0"></span>touche, vous pouvez appuyer sur la *[touche HELP](#page-39-0)* (Aide) de votre Prestigo.

### **Rechercher les paramètres de votre appareil**

Si vous ne disposez pas de la télécommande de votre appareil ou si Configo ne reconnaît pas la télécommande, votre Prestigo peut parcourir les paramètres disponibles pour la marque sélectionnée. Lorsque votre appareil répond, vous savez que le paramètre approprié a été trouvé.

#### **Si, à l'étape 2 de l'assistant** *[Add a Device](#page-8-0)* **(Ajouter un appareil), vous ne disposez pas d'une télécommande pour votre appareil...**

Cliquez sur le lien « I do not have a remote control for my [brand name] [device type] » (Je ne dispose pas d'une télécommande pour mon [device type] [brand name]).

#### **Ou**

#### **Si, à l'étape 2 de l'assistant** *[Add a Device](#page-8-0)* **(Ajouter un appareil), Configo ne reçoit pas (assez) de données ou si Configo ne reconnaît pas la télécommande après plusieurs tentatives...**

- Consultez les conseils sur la réception de signal.
- Si cela ne permet pas de résoudre votre problème, cliquez sur **Search** (Rechercher).

#### **Ensuite :**

- **1** Allumez votre [device] à l'aide des boutons sur l'appareil.
- **2** Déconnectez votre Prestigo.
- **3** Maintenez la touche  $\bigcup$  de votre Prestigo enfoncée jusqu'à ce que votre [device] s'éteigne.

Votre Prestigo recherche les paramètres de votre [device].

**4** Votre [device] s'est-il éteint ? Sélectionnez **Yes** (Oui) sur votre Prestigo pour confirmer. Passez à l'étape 5. Ou

Sélectionnez **No** (Non) si votre [device] ne s'est pas éteint, et retournez à l'étape 3.

#### **Remarque**

Si votre appareil ne s'est pas éteint à la fin du cycle de recherche :

- Accédez à *[Copy the Buttons of Your Remote Control](#page-11-0)* (Copier les touches de votre télécommande) si vous disposez d'une télécommande pour votre appareil.
- Utilisez le *[service d'assistance](#page-50-0)* si vous ne disposez pas d'une télécommande pour votre appareil.
- <span id="page-11-0"></span>**5** Reconnectez votre Prestigo. Votre Prestigo est mise à jour.
- **6** Cliquez sur **Done** (Terminé). Votre appareil est ajouté. Vous pouvez désormais déconnecter en toute sécurité votre Prestigo et l'utiliser pour commander l'appareil ajouté. En cas de problème avec une touche, vous pouvez appuyer sur la *[touche HELP](#page-39-0)* (Aide) de votre Prestigo.

### **Copier les touches de votre télécommande**

Si la marque de votre appareil ou le signal envoyé par votre télécommande ne sont pas reconnus par Configo, vous pouvez copier les touches de votre télécommande.

**Si à l'étape 1 de l'assistant** *[Add a Device](#page-8-0)* **(Ajouter un appareil), vous avez indiqué la marque et sélectionné le type d'appareil mais la marque n'a pas été reconnue...**

#### **ou**

**Si à l'étape 2 de l'assistant** *[Add a Device](#page-8-0)* **(Ajouter un appareil), vous avez appuyé sur la touche de votre télécommande permettant d'éteindre votre appareil (mise en veille), mais les signaux n'ont pas été reconnus...**

**La page de copie des touches s'affiche avec une touche en surbrillance sur l'image de la télécommande Prestigo.**

#### **Ensuite :**

- **1** Maintenez enfoncée la touche de la télécommande correspondant à la touche en surbrillance sur l'image de votre Prestigo.
- **2** Lorsque la touche en surbrillance devient verte, relâchez la touche de votre télécommande. La touche est copiée sur votre Prestigo.

La touche suivante est mise en surbrillance sur l'image de votre Prestigo.

**3** Réitérez les étapes 1 et 2 pour toutes les touches de votre Prestigo.

#### **Conseil**

Vous pouvez ignorer les touches que vous n'utilisez pas sur votre télécommande, ou sélectionner manuellement une autre touche sur l'image de votre Prestigo.

- **4** Cliquez sur **Save** (Enregistrer). Les touches sont enregistrées sur votre Prestigo.
- **5** Cliquez sur **Done** (Terminé). Votre appareil est ajouté.

Vous retournez à l'onglet **Devices** (Appareils).

Vous pouvez désormais déconnecter en toute sécurité votre Prestigo et l'utiliser pour commander l'appareil ajouté. En cas de problème avec une touche, vous pouvez appuyer sur la *[touche HELP](#page-39-0)* (Aide) de votre Prestigo.

### **Supprimer un appareil**

**1** Accédez à l'onglet **Devices** (Appareils) .

- <span id="page-12-0"></span>**2** Pointez le curseur de la souris sur l'appareil que vous souhaitez supprimer. Un bouton **Delete** (Supprimer) s'affiche.
- **3** Cliquez sur le bouton contextuel **Delete** (Supprimer). Une fenêtre contextuelle s'affiche.
- **4** Cliquez sur **Yes** (Oui).

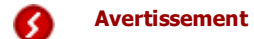

L'appareil et toutes les activités qui lui sont liées sont supprimés. Donc, si vous souhaitez, par exemple, ajouter un nouveau téléviseur, commencez par ajouter ce nouveau téléviseur, puis mettez à jour *[Activities](#page-21-0)* (Activités), et enfin supprimez l'ancien appareil de votre Prestigo.

```
Ou
```
Cliquez sur **No** (Non). Vous retournez à l'onglet **Devices** (Appareils) sans supprimer l'appareil.

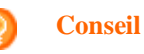

Vous pouvez également supprimer un appareil à l'aide de l'option **Delete** (Supprimer) du menu contextuel. Windows : **clic droit** sur l'appareil. Mac : **ctrl-clic** sur l'appareil.

### **Modifier les appareils**

### **Modifier un appareil**

Une fois un appareil ajouté, vous pouvez le modifier (modifier son nom ou ses commandes de volume, par exemple).

Dans l'onglet **Devices** (Appareils), cliquez simplement sur le bouton de l'appareil que vous souhaitez modifier, puis modifiez l'un des aspects suivants :

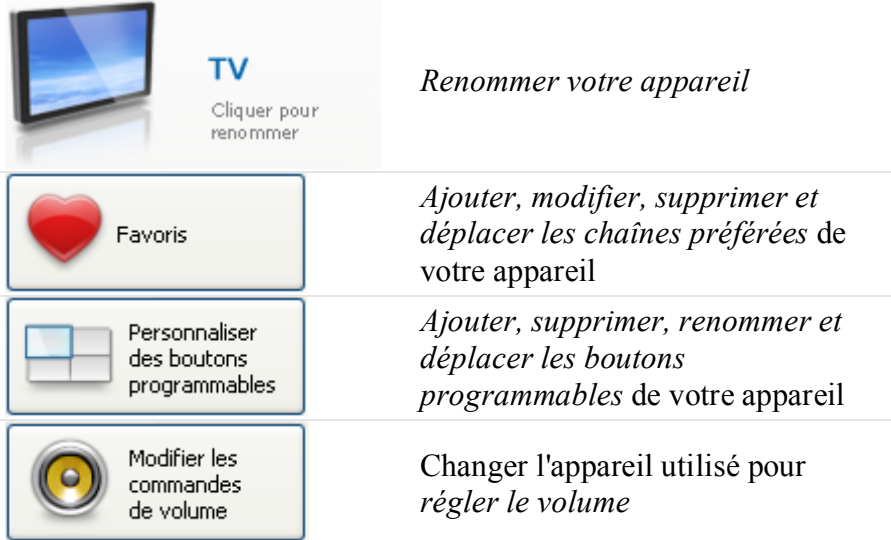

<span id="page-13-0"></span>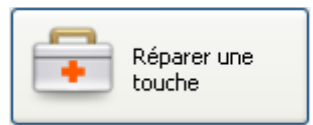

*[Réparer une touche inopérante](#page-19-0)* à l'aide de la télécommande de votre appareil

### **Renommer un appareil**

Pour renommer votre appareil dans Configo :

- **1** Allez dans l'onglet **Devices** (Appareils).
- **2** Cliquez sur l'appareil dont vous souhaitez changer le nom. La page **Edit the Device** (Modifier l'appareil) s'affiche.
- **3** Cliquez sur le nom de l'appareil à côté de son image. Vous pouvez maintenant modifier le champ du **nom**.
- **4** Modifiez le nom de l'appareil.
- **5** Cliquez en dehors du champ du **nom**. Le nom de l'appareil est modifié.
- **6** *[Continuez à modifier votre appareil](#page-12-0)*. Ou

Cliquez sur **Done** (Terminé). Le nom modifié est enregistré sur votre Prestigo. Vous retournez à l'onglet **Devices** (Appareils).

### **Favoris**

Si vous avez une **Prestigo Touch** (SRT8215), vous pouvez ajouter des favoris lorsque vous modifiez votre appareil. Vous pouvez ajouter jusqu'à 200 favoris. Faites défiler vos favoris en cliquant sur les flèches.

Pour définir vos favoris :

- **1** Accédez à l'onglet **Devices** (Appareils) .
- **2** Cliquez sur l'appareil auquel vous souhaitez ajouter des favoris. L'onglet **Edit the Device** (Modifier l'appareil) s'affiche.
- **3** Cliquez sur le bouton **Favorites** (Favoris). L'écran **Favorites** (Favoris) s'affiche. Les pages de l'écran **Favorites** (Favoris) renvoient aux pages **Favorites** (Favoris) de votre **Prestigo Touch**.
- **4** Vous pouvez ensuite...

#### **Ajouter un favori :**

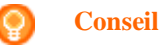

Le nombre maximum de favoris que vous pouvez ajouter est de 200. Si vous souhaitez en ajouter davantage, vous devez supprimer des favoris plus

**1** Pointez le curseur de la souris sur un espace libre de l'un des écrans. Une bordure verte et un symbole + vert s'affichent.

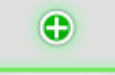

**2** Cliquez dessus pour ajouter un favori. Une fenêtre contextuelle s'affiche.

anciens.

- **3** Entrez le numéro de chaîne.
- **4** Ajouter une icône de chaîne :
	- **1.** Entrez le nom de la chaîne et cliquez sur **Search**  (Rechercher).
	- 2. Choisissez l'icône que vous voulez ajouter à la chaîne sélectionnée.

Ou

- 1. Cliquez sur **Import (Importer).** La fenêtre Open (Ouvrir) s'affiche.
- 2. Sélectionnez sur votre ordinateur l'image que vous souhaitez utiliser pour ce favori et cliquez sur **OK**.
- **5** Dans la fenêtre contextuelle, cliquez sur **Done** (Terminé). Le favori est ajouté à l'écran.
- **6** Répétez les étapes 2 à 5 pour ajouter d'autres favoris.
- **7** Dans l'écran **Favorites** (Favoris), cliquez sur **Save** (Enregistrer). Les favoris sont définis. Vous retournez à l'onglet **Edit the Device** (Modifier l'appareil).
- **8** Cliquez sur **Done** (Terminé). Vous retournez à l'onglet **Devices** (Appareils) .

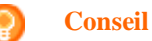

Vous pouvez cliquer sur le bouton *[Expert settings](#page-15-0)* (Paramètres avancés) dans l'écran Favorites (Favoris) pour régler précisément le changement de chaîne.

#### **Modifier un favori :**

- **1** Cliquez sur un favori.
- **2** Modifiez le favori :
- Modifiez le numéro de chaîne.
- Cliquez sur le bouton **Modify icon** (Modifier l'icône) et modifiez l'icône de la chaîne.
- **3** Dans l'écran **Favorites** (Favoris), cliquez sur **Save** (Enregistrer). Les favoris sont définis.

Vous retournez à l'onglet **Edit the Device** (Modifier l'appareil).

<span id="page-15-0"></span>**4** Cliquez sur **Done** (Terminé). Vous retournez à l'onglet **Devices** (Appareils) .

#### **Supprimer un favori :**

- **1** Pointez le curseur de la souris sur l'activité que vous souhaitez supprimer. Un bouton contextuel **Delete** (Supprimer) s'affiche.
- **2** Cliquez sur le bouton contextuel **Delete** (Supprimer). Une fenêtre contextuelle s'affiche.
- **3** Cliquez sur **Yes** (Oui). Le favori est supprimé. Ou

Cliquez sur **No** (Non) pour revenir à la l'écran **Favorites** (Favoris) sans supprimer de favori.

- **4** Dans l'écran **Favorites** (Favoris), cliquez sur **Save** (Enregistrer). Les favoris sont définis. Vous retournez à l'onglet **Edit the Device** (Modifier l'appareil).
- **5** Cliquez sur **Done** (Terminé).

Vous retournez à l'onglet **Devices** (Appareils) .

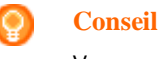

Vous pouvez également supprimer un favori à l'aide de l'option **Delete** (Supprimer) du menu contextuel. Windows : faites un **clic droit** sur le favori. Mac : **ctrl-clic** sur le favori.

#### **Déplacer des favoris :**

- **1** Sélectionnez le favori souhaité, puis déposez-le à un autre emplacement. La place des favoris est échangée.
- **2** Dans l'écran **Favorites** (Favoris), cliquez sur **Save** (Enregistrer). Les favoris sont définis. Vous retournez à l'onglet **Edit the Device** (Modifier l'appareil).
- **3** Cliquez sur **Done** (Terminé). Vous retournez à l'onglet **Devices** (Appareils) .

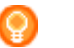

#### **Conseil**

Si vous voulez déplacer le favori sur une autre page, faites-le glisser jusqu'à la flèche de défilement pour atteindre la page où vous souhaitez le déposer.

### **Favoris - Paramètres avancés**

Si vous utilisez des favoris et que vous voulez régler précisément la manière dont Prestigo change de chaîne, vous pouvez ajuster la vitesse de changement de chaîne ou les options de changement de chaîne dans Expert Settings (Paramètres avancés).

Pour modifier les paramètres avancés :

- <span id="page-16-0"></span>**1** Dans l'écran **Favorites** (Favoris), sélectionnez le favori dont vous souhaitez modifier les paramètres avancés.
- **2** Dans la fenêtre contextuelle, cliquez sur **Expert settings** (Paramètres avancés). La fenêtre **Expert settings** (Paramètres avancés) s'ouvre.
- **3** Vous pouvez ensuite...

#### **Modifier la vitesse de changement de chaîne :**

Déplacez le curseur sur la vitesse souhaitée.

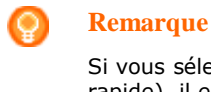

Si vous sélectionnez **Fast** (Rapide)ou **Very fast** (Très rapide), il est possible que votre Prestigo envoie les commandes plus vite que votre appareil ne peut les traiter.

#### **Définir le changement de chaîne :**

- **1** Dans le **menu déroulant** Start with button (Commencer avec le bouton), sélectionnez la fonction précédant le numéro de chaîne.
- **2** Et/Ou
- **3** Dans le **menu déroulant** End with button (Terminer avec le bouton), sélectionnez la fonction précédant le numéro de chaîne.

#### **4** Cliquez sur **OK.** Une fenêtre contextuelle s'affiche.

- **5** Choisissez si vous voulez ou non appliquer ces paramètres avancés à tous les favoris similaires de votre appareil.
- **6** Dans la fenêtre contextuelle **Favorites** (Favoris), cliquez sur **Done** (Terminé). Les paramètres avancés sont enregistrés. Vous revenez à l'écran **Favorites** (Favoris).

### **Personnaliser des boutons programmables**

Les boutons programmables sont les boutons affichés à l'écran de votre Prestigo. Vous pouvez définir les fonctions attribuées aux différents boutons programmables à l'écran.

Pour personnaliser vos boutons programmables :

- **1** Accédez à l'onglet **Devices** (Appareils) .
- **2** Cliquez sur l'appareil que vous souhaitez modifier. L'onglet **Edit the Device** (Modifier l'appareil) s'affiche.
- **3** Cliquez sur **Customize softbuttons** (Personnaliser des boutons programmables). L'écran **Customize softbuttons** (Personnaliser les boutons programmables) s'affiche.
- **4** Vous pouvez ensuite...

#### **Ajouter un bouton programmable :**

**1** Pointez le curseur de la souris sur un espace libre de l'un des écrans. Une bordure verte et un symbole + vert s'affichent.

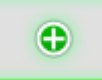

- **2** Cliquez dessus pour ajouter un bouton programmable. Une liste de fonctions s'affiche.
- **3** Sélectionnez la fonction que vous souhaitez ajouter. Cette fonction est ajoutée sous forme de bouton programmable.
- **4** Cliquez sur **Save** (Enregistrer). Les boutons programmables sont personnalisés. Vous retournez à l'onglet **Edit the Device** (Modifier l'appareil).
- **5** Cliquez sur **Done** (Terminé). Vous retournez à l'onglet **Devices** (Appareils) .

#### **Supprimer un bouton programmable :**

- **1** Pointez le curseur de la souris sur le bouton programmable que vous souhaitez supprimer. Un bouton **Delete** (Supprimer) s'affiche.
- **2** Cliquez sur le bouton **Delete** (Supprimer). Le bouton programmable est supprimé.
- **3** Cliquez **Save** (Enregistrer). Les boutons programmables sont personnalisés. Vous retournez à l'onglet **Edit the Device** (Modifier l'appareil).
- **4** Cliquez **Done** (Terminé). Vous retournez à l'onglet **Devices** (Appareils) .

#### **Conseil**

Vous pouvez également supprimer un bouton programmable à l'aide de l'option **Delete** (Supprimer) du menu contextuel. Windows : **clic droit** sur le bouton programmable. Mac : **ctrl-clic** sur le bouton programmable.

#### <span id="page-18-0"></span>**Renommer un bouton programmable :**

**1** Double-cliquez sur le bouton programmable que vous souhaitez renommer.

Vous pouvez maintenant modifier le champ du **nom**.

- **2** Modifiez le nom du bouton programmable.
- **3** Cliquez en dehors du champ du **nom** . Le bouton programmable est renommé.
- **4** Cliquez **Save** (Enregistrer). Les boutons programmables sont personnalisés. Vous retournez à l'onglet **Edit the Device** (Modifier l'appareil).
- **5** Cliquez **Done** (Terminé). Vous retournez à l'onglet **Devices** (Appareils) .

#### **Déplacer des boutons programmables :**

- **1** Sélectionnez le bouton programmable souhaité, puis déposez-le à un autre emplacement. La place des boutons est échangée.
- **2** Cliquez sur **Save** (Enregistrer). Les boutons programmables sont personnalisés. Vous retournez à l'onglet **Edit the Device** (Modifier l'appareil).
- **3** Cliquez **Done** (Terminé). Vous retournez à l'onglet **Devices** (Appareils) .

### **Modifier les commandes de volume**

Normalement, le volume se règle à partir des commandes de volume de l'appareil même, si elles sont disponibles. Il peut toutefois arriver que vous souhaitiez désigner un autre appareil pour régler le volume. C'est le cas par exemple lorsque vous souhaitez que le téléviseur utilise l'amplificateur en tant qu'appareil de sortie audio. L'option Change volume controls (Modifier les commandes de volume) vous permet de faire en sorte que le volume du téléviseur se règle via les commandes de volume de l'amplificateur.

#### **Remarque**

Assurez-vous que les appareils audio que vous souhaitez utiliser pour régler le volume ont été ajoutés à votre Prestigo.

Pour modifier les commandes de volume :

- **1** Accédez à l'onglet **Devices** (Appareils) .
- **2** Cliquez sur l'appareil dont vous souhaitez modifier les commandes de volume. La page **Edit the Device** (Modifier l'appareil) s'affiche.
- **3** Cliquez sur **Change volume controls** (Modifier les commandes de volume).
- **4** Dans le menu déroulant, sélectionnez l'appareil que vous souhaitez utiliser pour régler le volume.
- <span id="page-19-0"></span>**5** Cliquez sur **Save** (Enregistrer). Les commandes de volume sont modifiées. Vous retournez sur la page **Edit the Device** (Modifier l'appareil).
- **6** Cliquez sur **Done** (Terminé). Vous retournez à l'onglet **Devices** (Appareils).

### **Réparer une touche**

Lorsque vous rencontrez une touche inopérante sur votre Prestigo, vous pouvez la réparer à l'aide de la télécommande de l'appareil.

- **1** Accédez à l'onglet **Devices** (Appareils) .
- **2** Cliquez sur l'appareil dont vous souhaitez réparer une touche. La page **Edit the Device** (Modifier l'appareil) s'affiche.
- **3** Cliquez sur **Repair a button** (Réparer une touche).
- **4** Cliquez sur le bouton de l'image de la Prestigo. Ou

Cliquez sur l'écran de l'image de la Prestigo et sélectionnez un bouton programmable.

- **5** Pointez la télécommande de l'appareil vers votre Prestigo. Si vous ne disposez pas d'une télécommande pour votre appareil, cliquez sur le lien « *[I do not have a remote control for my \[device\]](#page-19-1)* » (Je ne dispose pas d'une télécommande pour mon [device]).
- **6** Sur la télécommande de l'appareil, appuyez sur la touche que vous souhaitez réparer.

La touche est réparée par Configo.

**7** Dans l'onglet **Edit the Device** (Modifier l'appareil), cliquez sur **Done** (Terminé). Vous retournez à l'onglet **Devices** (Appareils).

<span id="page-19-1"></span>Si, à l'étape 5 de la réparation d'une touche, vous ne disposez pas d'une télécommande pour votre appareil...

- **8** Déconnectez votre Prestigo.
- **9** Accédez à l'appareil dont vous souhaitez réparer une touche.
- **10** Appuyez sur la touche **Help** de votre Prestigo.
- **11** Appuyez sur **Continue** (Continuer).
- **12** Sélectionnez **There is a button that does not work** (Une des touches ne fonctionne pas).
- **13** Maintenez enfoncée la touche que vous souhaitez réparer sur votre Prestigo jusqu'à ce qu'elle fonctionne correctement. Si vous souhaitez réparer un bouton programmable, sélectionnez Show buttons (Afficher les touches). La recherche des possibilités s'affiche reconnectez votre Prestigo et accédez à Si vous avez copié toutes les touches de votre télécommande, reconnectez votre Prestigo, puis accédez à *[Copy the Buttons](#page-11-0)  [of Your Remote Control](#page-11-0)* (Copier les touches de votre télécommande). Ou Si cette touche a été copiée dans Configo,

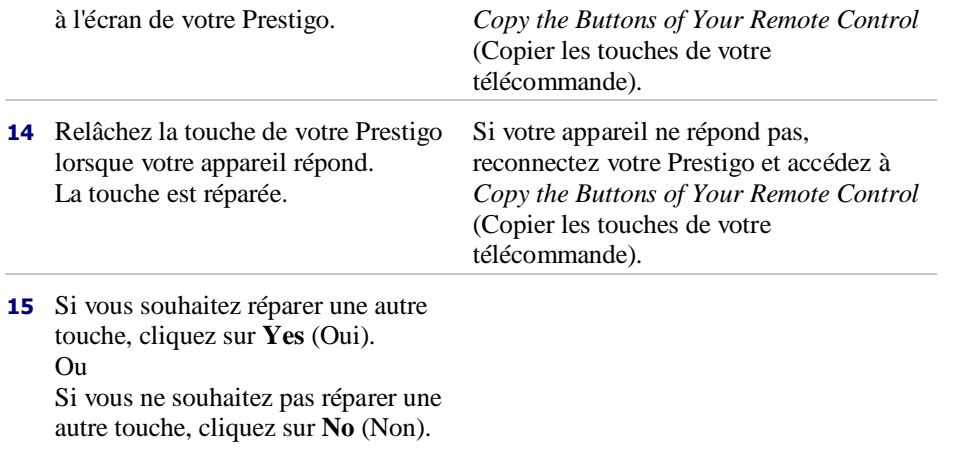

# **Activités**

### <span id="page-21-0"></span>**Activités**

Les activités vous permettent d'allumer et d'éteindre de nombreux appareils **d'une**  simple pression sur une touche. Toutes les touches nécessaires pour commander un appareil sont immédiatement disponibles.

Par exemple, pour regarder un DVD vous devez généralement :

- **allumer le téléviseur ;**
- allumer le lecteur de DVD;
- **allumer le système de son Surround.**

Lorsqu'une activité est sélectionnée, les touches de votre Prestigo fonctionnent pour les appareils liés à cette activité.

Vous pouvez même affiner encore plus les activités en définissant **chaque étape** normalement nécessaire pour les remplacer par une unique pression sur une touche.

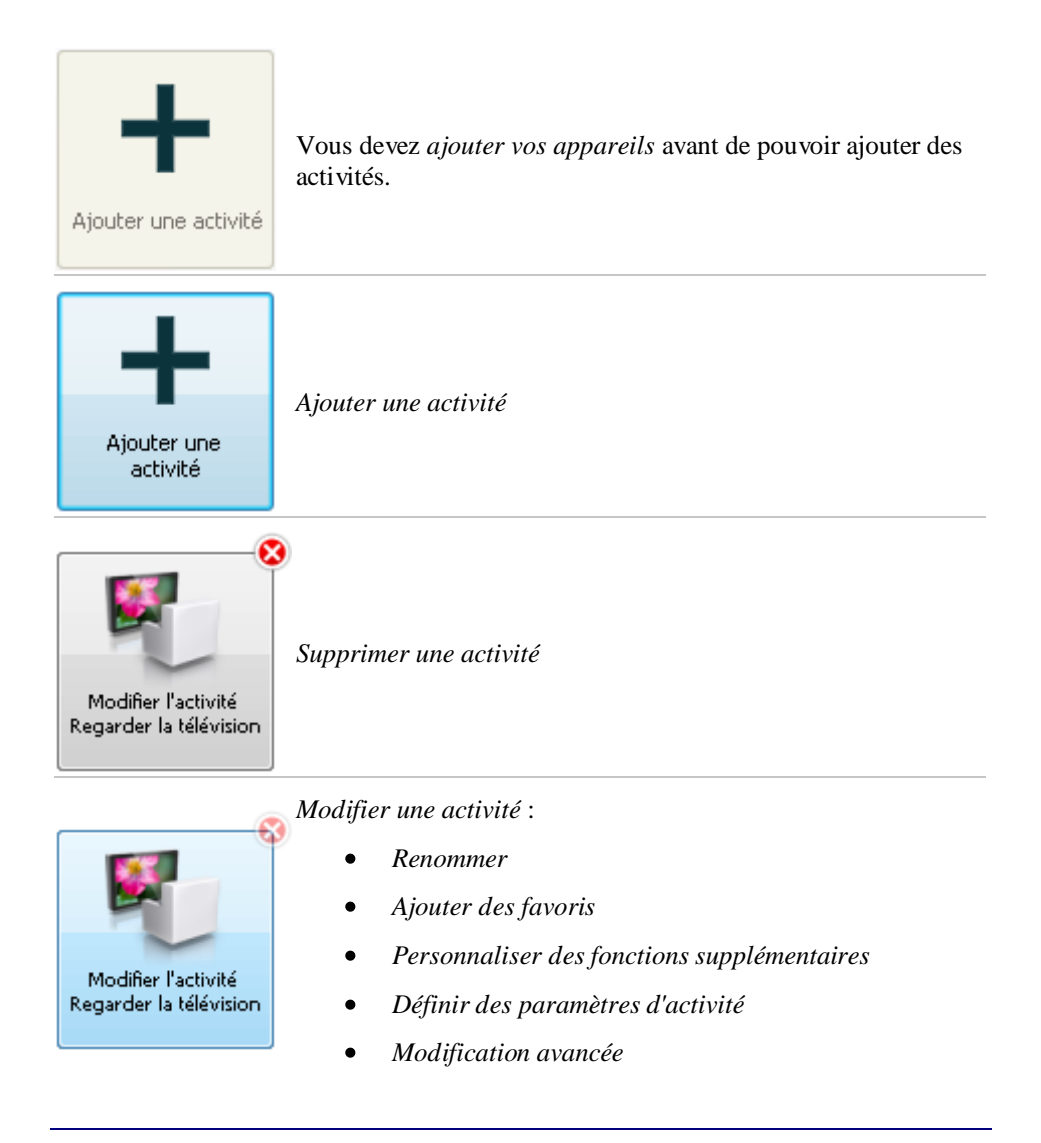

### <span id="page-22-0"></span>**Ajouter et supprimer des activités**

### **Ajouter une activité**

Vous pouvez ajouter :

- jusqu'à 6 activités pour la télécommande **Prestigo SRU6006**,  $\bullet$
- jusqu'à 8 activités pour la télécommande **Prestigo SRU6008**,
- jusqu'à 15 activités pour la télécommande **Prestigo Touch SRT8215**.

Pour ajouter une activité, procédez comme suit :

- **1** Accédez à l'onglet **Activities** (Activités) .
- **2** Cliquez sur **Add an Activity** (Ajouter une activité). L'assistant **Add an Activity** (Ajouter une activité) s'affiche.
- **3** Dans la liste déroulante **Activity** (Activité), sélectionnez l'activité que vous souhaitez ajouter. La liste Activity (Activité) contient les *[appareils que vous avez ajoutés](#page-8-0)*. Si plusieurs appareils pouvant réaliser une certaine action sont disponibles sur votre Prestigo, l'activité est spécifiée. Par exemple : « Watch DVD (DVD player) » (Regarder DVD [lecteur DVD]) ou « Watch DVD (game console) » (Regarder DVD [console de jeu]).
- **4** Si nécessaire, sélectionner dans la liste déroulante **Volume buttons** (Touches de volume) l'appareil dont vous souhaitez contrôler le volume.
- **5** Si nécessaire, sélectionner dans la liste déroulante **Picture** (Image) l'appareil sur lequel vous souhaitez afficher l'image.
- **6** Cliquez sur **Save** (Enregistrer). Configo définit les actions de l'activité et les enregistre sur votre Prestigo.
- **7** Cliquez sur **Done** (Terminé).
	- Votre activité est ajoutée.

Vous retournez à l'onglet **Activities** (Activités) .

Vous pouvez désormais déconnecter en toute sécurité votre Prestigo et tester l'activité ajoutée à l'aide de la télécommande Prestigo. En cas de problème avec une touche, vous pouvez appuyer sur la *[touche HELP](#page-39-0)* (Aide) de votre Prestigo.

#### **Que faire ensuite ?** Ω

Si vous souhaitez utiliser une autre touche pour allumer ou éteindre votre appareil, accédez à *[Activity Settings](#page-29-0)* (Paramètres d'activité).

Ou

Si vous souhaitez ajouter des actions supplémentaires à l'activité (par exemple régler directement votre téléviseur sur le bon canal d'entrée), accédez à la page *[Input Selection](#page-30-0)* (Sélection des entrées) via le bouton Input Selection (Sélection des entrées) de la page Activity Settings (Paramètres d'activité).

Ou

Si vous souhaitez maîtriser totalement l'activité, accédez à la section *[Advanced](#page-32-0)  [Editing](#page-32-0)* (Modification avancée).

### **Supprimer une activité**

- **1** Accédez à l'onglet **Activities** (Activités) .
- **2** Pointez le curseur de la souris sur l'activité que vous souhaitez supprimer. Un bouton **Delete** (Supprimer) s'affiche.
- <span id="page-23-0"></span>**3** Cliquez sur le bouton contextuel **Delete** (Supprimer). Une fenêtre contextuelle s'affiche.
- **4** Cliquez sur **Yes** (Oui). L'activité est supprimée. Ou Cliquez sur **No** (Non). Vous retournez à l'onglet **Activities** (Activités) sans supprimer l'activité.

#### **Conseil**

Vous pouvez également supprimer une activité à l'aide de l'option **Delete** (Supprimer) du menu contextuel. Windows : **clic droit** sur l'activité. Mac : **ctrl-clic** sur l'activité.

### **Modifier des activités**

### **Modifier une activité**

Une fois une activité ajoutée, vous pouvez la modifier (modifier son nom ou la reprogrammer, par exemple).

Dans l'onglet **Activities** (Activités), cliquez simplement sur le bouton de l'activité que vous souhaitez modifier, puis modifiez l'un des aspects suivants :

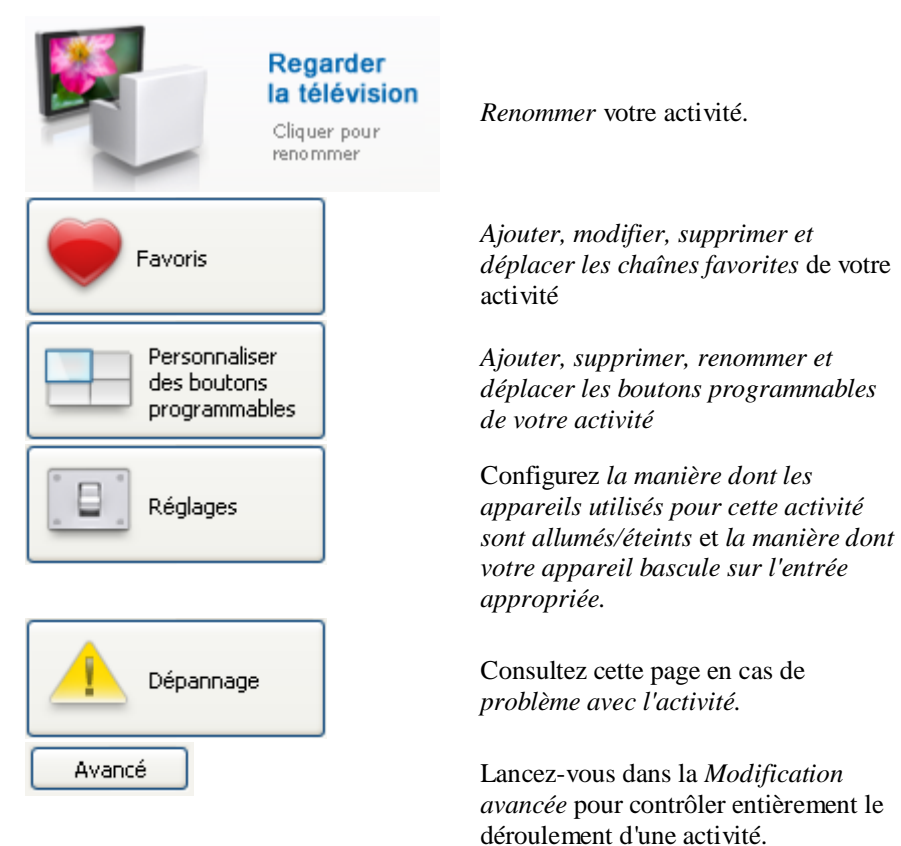

### <span id="page-24-0"></span>**Renommer une activité**

Pour renommer une activité :

- **1** Allez dans l'onglet **Activities** (Activités).
- **2** Cliquez sur l'activité dont vous souhaitez changer le nom. La page **Edit an Activity** (Modifier une activité) s'affiche.
- **3** Cliquez sur le nom de l'activité à côté de son image. Vous pouvez maintenant modifier le champ du **nom**.
- **4** Modifiez le nom de l'activité.
- **5** Cliquez en dehors du champ du **nom**. Le nom de l'activité est modifié.
- **6** *[Poursuivez la modification de l'activité](#page-23-0)*. Ou

Cliquez sur **Done** (Terminé). Le nom modifié est enregistré sur votre Prestigo. Vous retournez à l'onglet **Activities** (Activités).

### **Favoris pour les activités**

Si vous avez une **Prestigo Touch** (SRT8215), vous pouvez ajouter des favoris lorsque vous modifiez vos activités. Vous pouvez ajouter jusqu'à 200 favoris. Les favoris de votre activité sont liés aux appareils de cette activité. Par exemple, les favoris de l'activité Watch TV (Regarder la télévision) sont les mêmes que ceux de votre décodeur.

Faites défiler vos favoris en cliquant sur les flèches.

Pour définir vos favoris :

- **1** Accédez à l'onglet **Activities** (Activités).
- **2** Cliquez sur l'activité à laquelle vous souhaitez ajouter des favoris. L'onglet **Edit an Activity** (Modifier une activité) s'affiche.
- **3** Cliquez sur le bouton **Favorites** (Favoris). L'écran **Favorites** (Favoris) s'affiche. Les pages de l'écran **Favorites** (Favoris) renvoient aux pages **Favorites** (Favoris) de votre **Prestigo Touch**.
- **4** Vous pouvez ensuite...

#### **Ajouter un favori :**

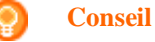

Le nombre maximum de favoris que vous pouvez ajouter est de 200. Si vous souhaitez en ajouter davantage, vous devez supprimer des favoris plus anciens.

**1** Pointez le curseur de la souris sur un espace libre de l'un des écrans. Une bordure verte et un symbole + vert s'affichent.

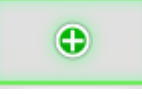

- **2** Cliquez dessus pour ajouter un favori. Une fenêtre contextuelle s'affiche.
- **3** Entrez le numéro de chaîne.
- **4** Ajouter une icône de chaîne :
	- 1. Entrez le nom de la chaîne et cliquez sur **Search** (Rechercher).
	- 2. Choisissez l'icône que vous voulez ajouter à la chaîne sélectionnée.

Ou

- 1. Cliquez sur **Import (Importer).** La fenêtre Open (Ouvrir) s'affiche.
- 2. Sélectionnez sur votre ordinateur l'image que vous souhaitez utiliser pour ce favori et cliquez sur **OK**.
- **5** Dans la fenêtre contextuelle, cliquez sur **Done** (Terminé). Le favori est ajouté à l'écran.
- **6** Répétez les étapes 2 à 5 pour ajouter d'autres favoris.
- **7** Dans l'écran **Favorites** (Favoris), cliquez sur **Save** (Enregistrer). Les favoris sont définis. Vous retournez à la page **Edit an activity** (Modifier une activité).
- **8** Cliquez sur **Done** (Terminé). Vous retournez à l'onglet **Activities** (Activités).

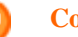

#### **Conseil**

Vous pouvez cliquer sur le bouton *[Expert settings](#page-26-0)* (Paramètres avancés) dans l'écran Favorites (Favoris) pour régler précisément le changement de chaîne.

#### **Modifier un favori :**

- **1** Cliquez sur un favori.
- **2** Modifiez le favori :
	- Modifiez le numéro de chaîne.  $\bullet$
	- Cliquez sur le bouton **Modify icon** (Modifier  $\bullet$ l'icône) et modifiez l'icône de la chaîne.
- **3** Dans l'écran **Favorites** (Favoris), cliquez sur **Save** (Enregistrer). Les favoris sont définis.

Vous retournez à la page **Edit an activity** (Modifier une activité).

<span id="page-26-0"></span>**4** Cliquez sur **Done** (Terminé). Vous retournez à l'onglet **Activities** (Activités).

#### **Supprimer un favori :**

- **1** Pointez le curseur de la souris sur l'activité que vous souhaitez supprimer. Un bouton **Delete** (Supprimer) s'affiche.
- **2** Cliquez sur le bouton contextuel **Delete** (Supprimer). Une fenêtre contextuelle s'affiche.
- **3** Cliquez sur **Yes** (Oui). Le favori est supprimé. Ou

Cliquez sur **No** (Non) pour revenir à la l'écran **Favorites** (Favoris) sans supprimer de favori.

- **4** Dans l'écran **Favorites** (Favoris), cliquez sur **Save** (Enregistrer). Les favoris sont définis. Vous retournez à la page **Edit an activity** (Modifier une activité).
- **5** Cliquez sur **Done** (Terminé).

Vous retournez à l'onglet **Activities** (Activités).

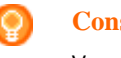

**Conseil**

Vous pouvez également supprimer un favori à l'aide de l'option **Delete** (Supprimer) du menu contextuel. Windows : faites un **clic droit** sur le favori. Mac : **ctrl-clic** sur le favori.

#### **Déplacer des favoris :**

**1** Sélectionnez le favori souhaité, puis faites-le glisser sur un autre emplacement.

La place des favoris est échangée.

- **2** Dans l'écran **Favorites** (Favoris), cliquez sur **Save** (Enregistrer). Les favoris sont définis.
	- Vous retournez à la page **Edit an activity** (Modifier une activité).
- **3** Cliquez sur **Done** (Terminé). Vous retournez à l'onglet **Activities** (Activités).

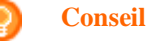

Si vous voulez déplacer le favori sur une autre page, faites-le glisser jusqu'à la flèche de défilement pour atteindre la page où vous souhaitez le déposer.

### **Favoris - Paramètres avancés pour les activités**

Si vous utilisez des favoris et que vous voulez régler précisément la manière dont Prestigo change de chaîne, vous pouvez ajuster la vitesse de changement de chaîne ou les options de changement de chaîne dans Expert Settings (Paramètres avancés).

Pour modifier les paramètres avancés :

- <span id="page-27-0"></span>**1** Dans l'écran **Favorites** (Favoris), sélectionnez le favori dont vous souhaitez modifier les paramètres avancés.
- **2** Dans la fenêtre contextuelle, cliquez sur **Expert settings** (Paramètres avancés).La fenêtre **Expert settings** (Paramètres avancés) s'ouvre.
- **3** Vous pouvez ensuite...

#### **Modifier la vitesse de changement de chaîne :**

Déplacez le curseur sur la vitesse souhaitée.

### **Remarque**

Si vous sélectionnez **Fast** (Rapide) ou **Very fast** (Très rapide), il est possible que votre Prestigo envoie les commandes plus vite que votre appareil ne peut les traiter.

#### **Définir le changement de chaîne :**

- **1** Dans le **menu déroulant** Start with button (Commencer avec le bouton), sélectionnez la fonction précédant le numéro de chaîne.
- **2** Et/Ou
- **3** Dans le **menu déroulant** End with button (Terminer avec le bouton), sélectionnez la fonction précédant le numéro de chaîne.
- **4** Cliquez sur **OK.** Une fenêtre contextuelle s'affiche.
- **5** Choisissez si vous voulez ou non appliquer ces paramètres avancés à tous les favoris ou à tous les favoris similaires de votre activité.
- **6** Dans la fenêtre contextuelle **Favorites** (Favoris), cliquez sur **Done** (Terminé).Les paramètres avancés sont enregistrés. Vous revenez à l'écran **Favorites** (Favoris).

### **Personnaliser des boutons programmables pour des activités**

Les boutons programmables sont les boutons affichés à l'écran de votre Prestigo. Vous pouvez définir les fonctions attribuées aux différents boutons programmables à l'écran.

Les boutons programmables pour des activités correspondent à un ensemble de boutons programmables liés aux différents appareils, et utilisés dans cette activité.

Pour personnaliser vos boutons programmables pour des activités :

- **1** Accédez à l'onglet **Activities** (Activités) .
- **2** Cliquez sur l'activité que vous souhaitez modifier. L'onglet **Edit an Activity** (Modifier une activité) s'affiche.
- **3** Cliquez sur **Customize softbuttons** (Personnaliser des boutons programmables). L'écran **Customize softbuttons** (Personnaliser des boutons programmables) s'affiche.
- **4** Vous pouvez ensuite...

#### **Ajouter un bouton programmable :**

**1** Pointez le curseur de la souris sur un espace libre de l'un des écrans. Une bordure verte et un symbole + vert s'affichent.

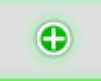

- **2** Cliquez dessus pour ajouter un bouton programmable. Une liste de fonctions s'affiche.
- **3** Sélectionnez la fonction que vous souhaitez ajouter. Cette fonction est ajoutée sous forme de bouton programmable.
- **4** Cliquez sur **Save** (Enregistrer). Les boutons programmables sont personnalisés. Vous retournez à la page **Edit an activity** (Modifier une activité).
- **5** Cliquez sur **Done** (Terminé). Vous retournez à l'onglet **Activities** (Activités) .

#### **Supprimer un bouton programmable :**

- **1** Pointez le curseur de la souris sur le bouton programmable que vous souhaitez supprimer. Un bouton **Delete** (Supprimer) s'affiche.
- **2** Cliquez sur le bouton **Delete** (Supprimer). Le bouton programmable est supprimé.
- **3** Cliquez sur **Save** (Enregistrer). Les boutons programmables sont personnalisés. Vous retournez à la page **Edit an activity** (Modifier une activité).
- **4** Cliquez sur **Done** (Terminé). Vous retournez à l'onglet **Activities** (Activités) .

#### **Conseil**

Vous pouvez également supprimer un bouton programmable à l'aide de l'option **Delete** (Supprimer) du menu contextuel. Windows : **clic droit** sur le bouton programmable. Mac : **ctrl-clic** sur le bouton programmable.

#### <span id="page-29-0"></span>**Renommer un bouton programmable :**

**1** Double-cliquez sur le bouton programmable que vous souhaitez renommer.

Vous pouvez maintenant modifier le champ du **nom**.

- **2** Modifiez le nom du bouton programmable.
- **3** Cliquez en dehors du champ du **nom** . Le bouton programmable est renommé.
- **4** Cliquez sur **Save** (Enregistrer). Les boutons programmables sont personnalisés. Vous retournez à la page **Edit an activity** (Modifier une activité).
- **5** Cliquez sur **Done** (Terminé). Vous retournez à l'onglet **Activities** (Activités) .

#### **Déplacer des boutons programmables :**

- **1** Sélectionnez le bouton programmable souhaité, puis déposez-le à un autre emplacement. La place des boutons est échangée.
- **2** Cliquez sur **Save** (Enregistrer). Les boutons programmables sont personnalisés. Vous retournez à la page **Edit an activity** (Modifier une activité).
- **3** Cliquez sur **Done** (Terminé). Vous retournez à l'onglet **Activities** (Activités) .

### **Paramètres d'activité**

#### **Paramètres d'activité**

Les paramètres vous permettent de modifier la manière dont les appareils utilisés sont allumés et éteints, ou la manière dont ils basculent sur une entrée particulière.

- **1** Accédez à l'onglet **Activities** (Activités) .
- **2** Cliquez sur l'activité dont vous souhaitez modifier les paramètres. La page **Edit an Activity** (Modifier une activité) s'affiche.
- **3** Cliquez sur **Settings** (Paramètres). La page **Settings** (Paramètres) s'affiche pour l'activité sélectionnée.
- **4** Sélectionnez l'appareil dont vous souhaitez modifier les paramètres.
- **5** Modifiez les paramètres de l'appareil.
- **6** Cliquez sur **Save** (Enregistrer).
- **7** Cliquez sur **Save** (Enregistrer). Les paramètres de l'activité sont enregistrés. Vous retournez à la page **Edit an activity** (Modifier une activité) page.
- **8** Cliquez sur **Done** (Terminé). Vous retournez à l'onglet **Activities** (Activités) .

#### <span id="page-30-0"></span>**Sélection de l'entrée**

C'est ici que vous pouvez modifier ou définir les paramètres pour la sélection de l'entrée.

Par exemple, vous disposez d'un téléviseur et d'un lecteur de DVD. Lorsque vous allumez ces deux appareils, le téléviseur ne bascule pas automatiquement sur le canal correspondant au lecteur de DVD. Vous devez encore appuyer sur des touches de la télécommande du téléviseur.

### **Conseil**

Il est recommandé d'utiliser des fonctions dédiées pour la sélection de l'entrée. Par exemple, dans le cas des amplificateurs, ajoutez des boutons programmables distincts pour le tuner, le lecteur de DVD, le téléviseur, etc.

Ces informations sont utilisées par Configo pour configurer vos activités.

Pour modifier la sélection de l'entrée :

- **1** Accédez à l'onglet **Activities** (Activités) .
- **2** Cliquez sur l'activité dont vous souhaitez modifier les paramètres. La page **Edit Activity** (Modifier l'activité) s'affiche.
- **3** Cliquez sur **Settings** (Paramètres). La page **Settings** (Paramètres) de l'activité s'affiche.
- **4** Cliquez sur **Input Selection** (Sélection de l'entrée) pour l'appareil souhaité. La page **Input Selection** (Sélection de l'entrée) s'affiche.
- **5** Vous pouvez ensuite...

#### **Ajouter une action :**

- **1** Sur l'image de la Prestigo, cliquez sur la ou les **touches** sur lesquelles vous devriez normalement appuyer pour sélectionner l'entrée souhaitée. L'action est ajoutée à la liste **Actions** (Actions) .
- **2** Cliquez sur **Save** (Enregistrer). Les paramètres de la **sélection d'entrée** sont modifiés. Vous retournez à la page **Edit Activity** (Modifier l'activité).
- **3** Cliquez sur **Done** (Terminé). Vous retournez à l'onglet **Activities** (Activités) .

#### **Modifier les détails de l'action :**

- **1** Dans la liste **Actions** (Actions), effectuez un **clic droit** (ou un **ctrl-clic** pour Mac) sur l'action souhaitée.
- **2** Dans le menu **contextuel**, cliquez sur l'option **Details** (Détails) . Une fenêtre contextuelle s'affiche.
- **3** Modifiez la durée d'une pression sur une touche dans la zone de sélection numérique. La valeur par défaut est Auto.
- **4** Cliquez à l'extérieur de la fenêtre contextuelle. La fenêtre contextuelle se ferme et la durée est modifiée. Vous retournez à la page **Input Selection** (Sélection de l'entrée).
- **5** Cliquez sur **Save** (Enregistrer). Les paramètres de la **sélection d'entrée** sont modifiés. Vous retournez à la page **Edit Activity** (Modifier l'activité).
- **6** Cliquez **Done** (Terminé). Vous retournez à l'onglet **Activities** (Activités) .

#### **Supprimer une action :**

- **1** Dans la liste **Actions** (Actions), sélectionnez l'action que vous souhaitez supprimer.
- **2** Cliquez sur le bouton **Delete** (Supprimer). L'action est supprimée.
- **3** Cliquez sur **Save** (Enregistrer). Les paramètres de la **sélection d'entrée** sont modifiés. Vous retournez à la page **Edit Activity** (Modifier l'activité).
- **4** Cliquez **Done** (Terminé). Vous retournez à l'onglet **Activities** (Activités) .

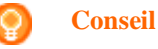

Vous pouvez également supprimer une action en effectuant un **clic droit** (ou un **ctrl-clic** pour Mac) puis en sélectionnant l'option **Delete** (Supprimer)du menu contextuel.

#### **Ajouter un délai :**

Ce délai correspond au temps séparant deux actions d'une activité. Un délai peut être pratique lorsque, par exemple, votre téléviseur met un certain temps à s'allumer totalement, ou lorsque le lecteur de DVD doit charger un DVD avant de pouvoir le lire.

- **1** Cliquez **Insert a Delay** (Insérer un délai). Un délai est ajouté à la liste **Actions** (Actions) .
- **2** Modifiez la valeur du délai dans la zone de sélection numérique.
- **3** Cliquez **Save** (Enregistrer). Les paramètres de la **sélection d'entrée** sont modifiés. Vous retournez à la page **Edit Activity** (Modifier l'activité).
- **4** Cliquez **Done** (Terminé). Vous retournez à l'onglet **Activities** (Activités) .

#### **Déplacer des actions :**

- <span id="page-32-0"></span>**1** Dans la liste **Actions** (Actions), sélectionnez l'action que vous souhaitez déplacer.
- **2** Glissez-déposez l'action à l'emplacement souhaité dans la liste **Actions** (Actions) . Les actions sont réorganisées.
- **3** Cliquez **Save** (Enregistrer). Les paramètres de la **sélection d'entrée** sont modifiés. Vous retournez à la page **Edit Activity** (Modifier l'activité).
- **4** Cliquez **Done** (Terminé). Vous retournez à l'onglet **Activities** (Activités) .

### **Conseil**

Vous pouvez également réorganiser les actions en effectuant un **clic droit** (ou un **ctrl-clic** pour Mac) sur une action, puis en sélectionnant les options **Move up** (Déplacer vers le haut) ou **Move down** (Déplacer vers le bas) dans le menu contextuel.

### **Dépanner une activité**

Pour dépanner une activité :

- **1** Accédez à l'onglet **Activities** (Activités) .
- **2** Cliquez sur l'activité dont vous souhaitez modifier les paramètres. La page **Edit Activity** (Modifier l'activité) s'affiche.
- **3** Cliquez sur **Troubleshoot** (Dépannage). La page de la rubrique **dépannage** s'affiche.
- **4** Sélectionnez le problème que vous rencontrez dans la liste déroulante. La solution s'affiche sous la liste déroulante.
- **5** Cliquez sur **Take me to this screen** (Accéder à cet écran). Configo vous envoie à l'écran qui vous permet de résoudre votre problème.

### **Modification avancée**

La section Advanced Editing (Modification avancée) vous permet de programmer vous-même une activité. Vous pouvez modifier la macro pour qu'elle corresponde exactement à vos souhaits.

Par exemple, vous souhaitez que votre téléviseur s'allume en affichant toujours la même chaîne. Ou bien, vous souhaitez regarder un DVD, et vous programmez l'activité pour que le chargeur du lecteur de DVD s'ouvre toujours à l'exécution de l'activité. Ainsi, vous n'aurez plus qu'à placer le disque dans le chargeur.

Prenons un exemple plus complexe. Vous changez d'activité : vous regardez la télévision après avoir regardé un DVD. Vous pouvez programmer l'activité télévision pour que le lecteur de DVD s'éteigne lorsque vous changez d'activité.

Pour modifier l'activité :

**1** Accédez à l'onglet **Activities** (Activités).

- **2** Cliquez sur l'activité dont vous souhaitez modifier les paramètres. La page **Edit an Activity** (Modifier une activité) s'affiche.
- **3** Cliquez sur **Advanced** (Avancé). La page **Advanced** (Avancé) s'affiche.
- **4** Vous pouvez ensuite...

#### **Ajouter une action :**

- **1** Dans les onglets, sélectionnez l'appareil auquel vous souhaitez ajouter une action.
- **2** Sur l'image de la Prestigo, cliquez sur la **touche** à laquelle vous souhaitez attribuer l'action.

La touche et son action sont ajoutées à la liste **Actions** (Actions) .

- **3** Cliquez sur **Save** (Enregistrer). Les modifications apportées à la liste des actions ont été enregistrées. Vous retournez à la page **Edit an Activity** (Modifier une activité).
- **4** Cliquez sur **Done** (Terminé). Vous retournez à l'onglet **Activities** (Activités) .

#### **Conseil**

Pour ajouter un bouton programmable à la liste des actions, cliquez sur l'écran de l'image de la Prestigo. Une liste déroulante s'affiche. Cliquez sur la fonction d'un bouton programmable pour l'ajouter à la liste **Actions** (Actions) .

#### **Supprimer une action :**

- **1** Dans la liste **Actions** (Actions), sélectionnez l'action que vous souhaitez supprimer.
- **2** Cliquez sur le bouton **Delete** (Supprimer). L'action est supprimée.
- **3** Cliquez sur **Save** (Enregistrer). Les modifications apportées à la liste des actions ont été enregistrées. Vous retournez à la page **Edit an Activity** (Modifier une activité).
- **4** Cliquez sur **Done** (Terminé). Vous retournez à l'onglet **Activities** (Activités) .

#### **Conseil**

Vous pouvez également supprimer une action en effectuant un **clic droit** (ou un **ctrl-clic** pour Mac) puis en sélectionnant l'option **Delete** (Supprimer) du menu contextuel.

#### **Ajouter un délai :**

Ce délai correspond au temps séparant deux actions d'une activité. Un délai peut être pratique lorsque, par exemple, votre téléviseur met un certain temps à s'allumer totalement, ou lorsque le lecteur de DVD doit charger un DVD avant de pouvoir le lire.

- **1** Cliquez sur **Insert a Delay** (Insérer un délai). Un délai est ajouté à la liste **Actions** (Actions) .
- **2** Modifiez la valeur du délai dans la zone de sélection numérique.
- **3** Cliquez sur **Save** (Enregistrer). Les modifications apportées à la liste des actions ont été enregistrées. Vous retournez à la page **Edit an Activity** (Modifier une activité).
- **4** Cliquez sur **Done** (Terminé). Vous retournez à l'onglet **Activities** (Activités) .

#### **Déplacer des actions :**

- **1** Dans la liste **Actions** (Actions), sélectionnez l'action que vous souhaitez déplacer.
- **2** Glissez-déposez l'action à l'emplacement souhaité dans la liste **Actions** (Actions) .

Les actions sont réorganisées.

- **3** Cliquez sur **Save** (Enregistrer). Les modifications apportées à la liste des actions ont été enregistrées. Vous retournez à la page **Edit an Activity** (Modifier une activité).
- **4** Cliquez sur **Done** (Terminé). Vous retournez à l'onglet **Activities** (Activités) .

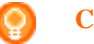

#### **Conseil**

Vous pouvez également réorganiser les actions en effectuant un **clic droit** (ou un **ctrl-clic** pour Mac) sur une action, puis en sélectionnant les options **Move up** (Déplacer vers le haut) ou **Move down** (Déplacer vers le bas) dans le menu contextuel.

#### **Modifier les détails de l'action :**

- **1** Dans la liste **Actions** (Actions), effectuez un **clic droit** (ou un **ctrl-clic** pour Mac) sur l'action souhaitée.
- **2** Dans le menu **contextuel**, cliquez sur l'option **Details** (Détails) . Une fenêtre contextuelle s'affiche.
- **3** Modifiez la durée d'une pression sur une touche dans la zone de sélection numérique. La valeur par défaut est Auto.
- **4** Cliquez à l'extérieur de la fenêtre contextuelle. La fenêtre contextuelle se ferme et la durée est modifiée
- **5** Cliquez sur **Save** (Enregistrer). Les modifications apportées à la liste des actions ont été enregistrées. Vous retournez à la page **Edit an Activity** (Modifier une activité).
- **6** Cliquez sur **Done** (Terminé). Vous retournez à l'onglet **Activities** (Activités) .

# <span id="page-35-0"></span>**Préférences**

### **Préférences**

Pour modifier vos préférences :

- **1** Dans la barre de menu, sélectionnez **Préférences** (Préférences). La fenêtre **Preferences** (Préférences) s'affiche.
- **2** Vous pouvez ensuite...

#### **Mises à jour automatiques du logiciel :**

**1** Cochez la case pour activer les mises à jour automatiques du logiciel. Ou

Décochez la case pour désactiver les mises à jour automatiques du logiciel.

**2** Cliquez sur **Save** (Enregistrer). Vos préférences sont modifiées.

#### **Gestion de la consommation d'énergie :**

**1** Sur votre **Prestigo** (SRU6006 et SRU6008) Modifiez la **valeur de la temporisation du rétroéclairage** à l'aide du curseur. Le paramètre de temporisation du rétroéclairage vous permet de définir

le nombre de secondes pendant lequel le rétroéclairage fonctionne.

- **2** Ou
- **3** Sur votre **Prestigo Touch** (SRT8215)
	- Modifiez **le délai d'extinction du rétroéclairage de l'écran** et le **délai d'extinction du rétroéclairage des touches** à l'aide des curseurs. Les paramètres de temporisation du rétroéclairage vous permettent de définir le nombre de secondes pendant lequel le rétroéclairage fonctionne.
- **4** Modifiez la **valeur de la luminosité** à l'aide du curseur. Le paramètre de la luminosité vous permet de définir l'intensité du rétroéclairage.
- **5** Cliquez sur **Save** (Enregistrer). Vos préférences sont modifiées.

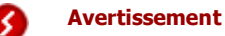

Si vous sélectionnez une valeur supérieure au paramètre par défaut pour la luminosité et la temporisation du rétroéclairage, les piles de votre Prestigo s'épuiseront plus rapidement.

#### **Son :**

- **1** Sur la Prestigo Touch (SRT8215) Modifiez le **paramètre du son du clic** à l'aide du curseur. Le son du clic retentit lorsque vous touchez les touches de l'écran tactile. Ce paramètre vous permet de définir le volume de ce son.
- **2** Cliquez sur **Save** (Enregistrer). Vos préférences sont modifiées.

#### **Langue :**

- **1** Dans la **liste déroulante** Remote Control Language (Langue de la télécommande), sélectionnez la langue que vous souhaitez pour votre Prestigo.
- **2** Dans la **liste déroulante** Application Language (Langue de l'application), sélectionnez la langue que vous souhaitez pour l'application Configo.
- **3** Cliquez **Save** (Enregistrer). Vos préférences sont modifiées.

#### <span id="page-36-0"></span>**Réinitialisation de votre Prestigo (Réinitialisation complète)**

- **1** Cliquez sur **Full reset** (Réinitialisation complète) pour revenir aux paramètres d'usine de votre Prestigo. Une fenêtre contextuelle s'affiche pour indiquer la progression de la restauration.
- **2** Cliquez sur **Save** (Enregistrer). Vos préférences sont modifiées.

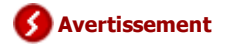

Lorsque vous réalisez cette action, votre Prestigo retrouve ses paramètres d'usine. Cela signifie que tous vos réglages (ajout d'appareils, d'activités, etc.) sont perdus.

# <span id="page-37-0"></span>**Utilisation de la Prestigo**

## **Zoom sur la Prestigo**

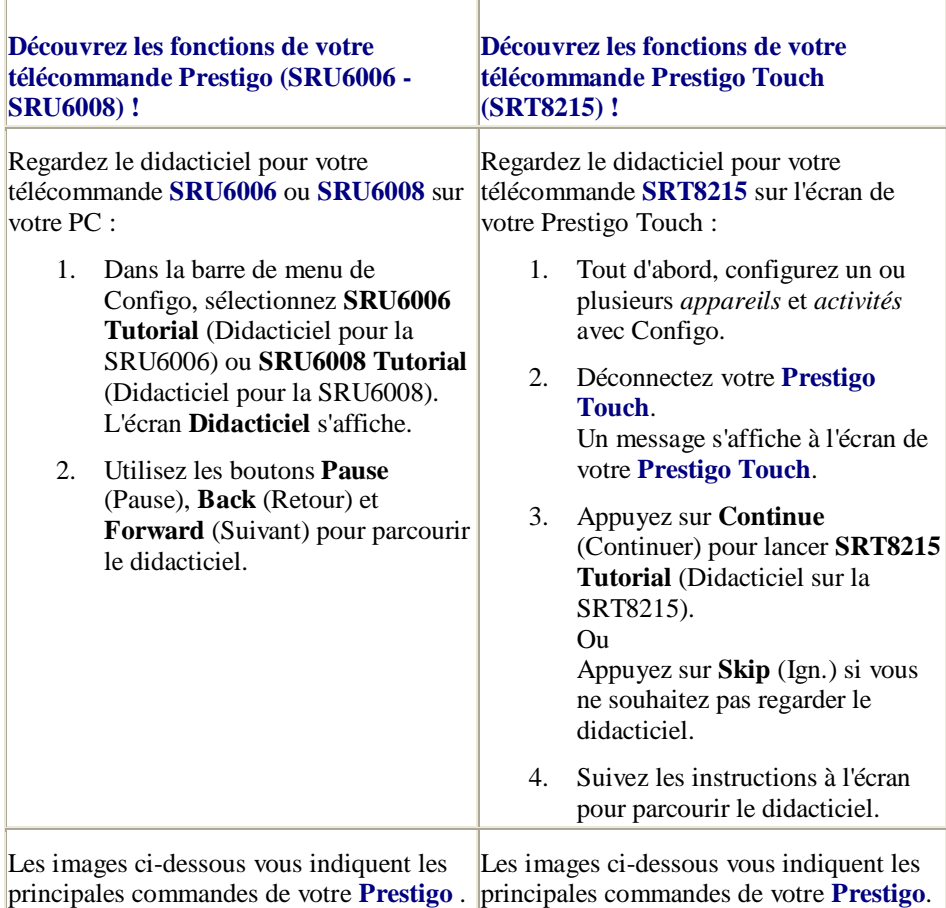

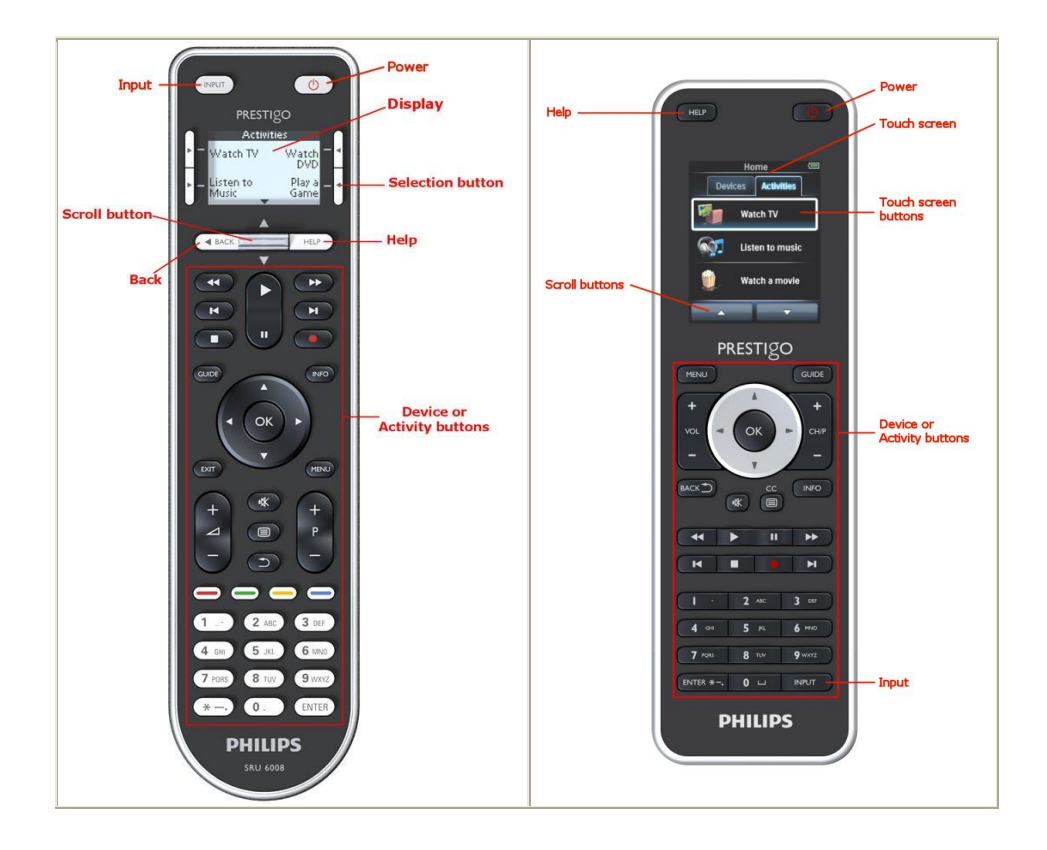

Pour en savoir plus sur la touche HELP (Aide), consultez *[Touche HELP \(Aide\) de](#page-39-0)  [votre Prestigo](#page-39-0)*.

### <span id="page-38-0"></span>**Touche marche/arrêt**

Selon le mode sélectionné, la touche **marche/arrêt b** permet de réaliser différentes actions.

 Sur votre **Prestigo** (SRU6006 et SRU6008) Au niveau de **l'écran d'accueil**, dans les listes **Devices** (Appareils) et **Activities** (Activités) :

Sur votre **Prestigo Touch** (SRT8215) Au niveau de **l'écran d'accueil,** dans les onglets **Devices** (Appareils) et **Activities** (Activités) : Appuyez sur **b** pour accéder au menu **d'arrêt** et éteindre tous les appareils

actuellement allumés.

Pour revenir à l'écran d'où vous venez :

- Appuyez sur la touche **BACK** (Retour). Ou
- Appuyez une deuxième fois sur  $\bigcirc$  $\bullet$
- $\hat{A}$  la page **Device** (Appareil),  $\hat{B}$  indique la fonction de cet appareil.
- $\blacksquare$  À la page **Activity** (Activité),  $\bigcup_{n=1}^{\infty}$  permet d'éteindre tous les appareils utilisés pour cette activité.

### <span id="page-39-1"></span>**Touche INPUT (Entrée)**

Selon le mode sélectionné, la touche **INPUT** permet de réaliser différentes actions.

■ Sur votre **Prestigo** (SRU6006 et SRU6008) Au niveau de **l'écran d'accueil,** dans les listes **Devices** (Appareils) et **Activities** (Activités), la touche INPUT vous indique la marche à suivre.

#### Sur votre **Prestigo Touch** (SRT8215)

Au niveau de **l'écran d'accueil**, dans les onglets **Devices** (Appareils) et **Activities** (Activités), la touche INPUT vous indique la marche à suivre.

- À la page **Device** (Appareil), la touche INPUT permet de transmettre les fonctions AV (si c'est ainsi que cette touche a été définie par l'utilisateur).
- À la page **Activity** (Activité), la touche INPUT permet d'afficher le menu d'entrée. Ce menu affiche toutes les entrées définies pour les appareils de cette activité. Utilisez le bouton de **défilement** pour faire défiler les pages (si nécessaire) et une touche de **sélection** pour choisir le signal d'entrée.

### <span id="page-39-0"></span>**Touche HELP (Aide) de votre Prestigo**

Selon le mode sélectionné, la touche **HELP** (Aide) affiche différents contextes d'aide.

 Sur votre **Prestigo** (SRU6006 et SRU6008) Au niveau de **l'écran d'accueil**, dans les listes **Devices** (Appareils) et **Activities** (Activités), la touche HELP vous indique la marche à suivre.

Sur votre **Prestigo Touch** (SRT8215)

Au niveau de **l'écran d'accueil**, dans les onglets **Devices** (Appareils) et **Activities** (Activités), la touche HELP vous indique la marche à suivre.

 À l'échelle d'un **appareil** ou d'une **activité**, la touche HELP peut vous aider à identifier et à résoudre d'éventuels problèmes.

Elle peut par exemple vous aider à *[réparer une touche](#page-19-1)* (pour les appareils) ou à *[modifier les commandes de volume](#page-18-0)*. Il s'agit simplement de quelques exemples de ce que votre Prestigo peut faire pour vous aider.

### **Insertion des piles**

Pour insérer des piles dans votre Prestigo :

- **1** Ouvrez le compartiment à piles à l'arrière de la Prestigo en faisant glisser son couvercle.
- **2** Placez les piles AA fournies (3 piles) Veillez à respecter les polarités +/- des piles.
- **3** Refermez le compartiment à piles. Vous pouvez maintenant utiliser votre Prestigo.

Pour mettre vos piles au rebut, consultez *[Mise au rebut de votre ancien produit](#page-42-0)* dans la rubrique Informations juridiques.

### **Sélectionner un appareil**

Sur votre **Prestigo** (SRU6006 et SRU6008)

- **1** Réactivez votre **Prestigo**.
- **2** Accédez à **l'écran d'accueil**.

#### **Remarque**

Si aucune activité n'est définie, la liste des appareils constitue votre page d'accueil.

**3** Sélectionnez **Devices** (Appareils) avec les *[touches de sélection](#page-37-0)* situées à côté de l'écran.

La liste **Devices** (Appareils) s'affiche.

**4** Sélectionnez un **[Device]** avec les touches de sélection. La page **[Device]** s'affiche.

Sur votre **Prestigo Touch** (SRT8215)

- **5** Réactivez votre **Prestigo Touch**.
- **6** Accédez à **l'écran d'accueil**.
- **7** Sélectionnez l'onglet **Devices** (Appareils) sur l'écran tactile.
- **8** Sélectionnez votre **[Device]** sur l'écran tactile. La page **[Device]** s'affiche.

### **Démarrer ou terminer une activité**

#### **Démarrer une activité**

Sur la **Prestigo** (SRU6006 et SRU6008) :

- **1** Réactivez votre **Prestigo**.
- **2** Accédez à l'**écran d'accueil** .
- **3** Sélectionnez **Activities** (Activités)à l'aide d'une *[touche de sélection](#page-37-0)*. La liste **Activities** (Activités) s'affiche.
- **4** Sélectionnez une **[Activity]** (Activité) à l'aide d'une touche de sélection. La liste des **actions** de votre [**Activity]** est exécutée.

Sur la Prestigo Touch (SRT8215)

- **5** Réactivez votre **Prestigo Touch**.
- **6** Accédez à l'**écran d'accueil** .
- **7** Sélectionnez l'onglet **Activities** (Activités)sur l'écran tactile.
- **8** Sélectionnez une **[Activity]** (Activité) sur l'écran tactile. La liste des **actions** de votre [**Activity]** est exécutée.

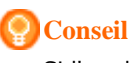

Si l'un des appareils liés à votre activité n'a pas fonctionné correctement, appuyez sur la touche HELP (Aide) de votre Prestigo pour résoudre votre problème.

#### **Terminer une activité**

Pour terminer une activité :

- **1** Réactivez votre **Prestigo**.
- **2** Appuyez **Sur votre Prestigo.** Tous les appareils utilisés pour cette activité sont éteints. Vous retournez à la liste **Activities** (activités) de votre Prestigo.

### **Sélectionner un favori sur votre Prestigo Touch**

Pour sélectionner un favori sur votre **Prestigo Touch** (SRT8215) :

- **1** Réactivez votre **Prestigo Touch**.
- **2** Accédez à l'écran d'accueil.
- **3** Sélectionnez l'onglet **Devices** (Appareils) ou l'onglet **Activities** (Activités) sur l'écran tactile.

La liste **Devices** (Appareils) ou la liste **Activities** (Activités) s'affiche.

- **4** Sélectionnez un **[Device]** ou une **[Activity]** sur l'écran tactile. La page **[Device]** ou **[Activity]** s'ouvre.
- **5** Sélectionnez l'onglet **Favorites** (Favoris) sur l'écran tactile. La liste des **favoris** s'ouvre.

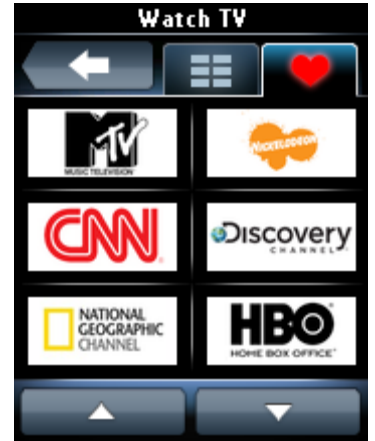

**6** Sélectionnez un favori. Votre appareil passe sur votre chaîne favorite.

### **Informations juridiques**

### **Réglementation WEEE**

#### <span id="page-42-0"></span>**Mise au rebut de votre ancien produit**

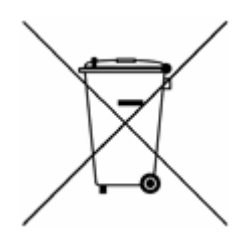

Votre produit relève de la Directive européenne 2002/96/CE. En outre, votre produit fonctionne avec des piles relevant de la Directive européenne 2006/66/CE.

Cela signifie que votre produit et vos piles ne doivent pas être jetés avec les ordures ménagères.

Renseignez-vous sur les réglementations locales concernant la collecte du produit et des piles car leur mise au rebut citoyenne permet de protéger l'environnement et la santé.

#### **Avertissement**

Attention : les piles (fournies) ne doivent pas être exposées à une chaleur excessive (lumière du soleil, feu ou source assimilée).

### **Conformité FCC**

#### **États-Unis**

Cet appareil est conforme à l'article 15 de la réglementation de la FCC. Son utilisation est soumise à deux conditions :

- Cet appareil ne doit pas provoquer d'interférences nuisibles.
- L'appareil doit supporter les interférences reçues, y compris les interférences susceptibles de provoquer un dysfonctionnement.

#### **Remarque**

À l'issue des tests dont il a fait l'objet, cet équipement a été déclaré conforme à la section 15 de la réglementation FCC applicable aux appareils numériques de classe B. Ces limites sont conçues pour fournir une protection suffisante contre les interférences nuisibles dans les installations résidentielles.

Cet équipement génère, utilise et peut émettre des ondes radioélectriques. Il est susceptible de créer des interférences nuisibles dans les communications radioélectriques s'il n'est pas installé ou utilisé conformément aux instructions. Cependant, l'absence d'interférences dans une installation particulière n'est pas garantie.

Dans le cas où cet équipement créerait des interférences avec la réception radio ou télévisée, ce qui peut être vérifié en éteignant et en rallumant l'appareil, il est conseillé d'essayer de corriger ces interférences en appliquant une ou plusieurs des mesures suivantes :

- réorienter ou déplacer l'antenne de réception ;
- augmenter la distance entre l'équipement et le récepteur ;
- $\blacksquare$  brancher l'équipement sur une prise de courant appartenant à un circuit différent de celui auquel le récepteur est connecté ;
- prendre conseil auprès d'un distributeur ou d'un technicien radio/TV qualifié.

#### **Attention**

Les changements ou modifications qui n'ont pas été expressément approuvées par la partie chargée de la conformité peuvent priver l'utilisateur du droit

d'utiliser l'équipement.

#### **Notice for Canada / Remarque pour le Canada**

This Class B digital apparatus complies with Canadian ICES-003. Cet appareil numérique de la Classe B est conforme à la norme Canadienne NMB-003.

# **Foire aux questions**

### **Foire aux questions**

#### **Télécommande Prestigo**

#### **Comment quitter l'assistant d'aide intégré de la Prestigo ?**

Appuyez une nouvelle fois sur la touche HELP (Aide).

#### **Que faire si ma Prestigo redémarre quand j'appuie sur une touche ?**

Remplacez les piles par des piles neuves, de préférence alcalines.

#### **Que faire si l'écran LCD de ma Prestigo affiche une image inversée ou s'il se met à clignoter quand j'appuie sur une touche ?**

Remplacez les piles par des piles neuves, de préférence alcalines.

#### **Puis-je réparer une touche qui ne fonctionne pas correctement ?**

Oui, appuyez sur la touche HELP (Aide) de la télécommande. Sur l'écran tactile, sélectionnez l'option One button is not working (Une touche ne fonctionne pas) et suivez les instructions à l'écran. Si vous voulez réparer une touche qui apparaît sur l'écran lorsque vous utilisez un appareil, choisissez d'abord l'option Show buttons (Afficher les touches) pour afficher toutes les touches à l'écran.

Si la touche n'a pas pu être réparée via la fonction HELP (Aide), il vous sera demandé de connecter la télécommande à l'ordinateur. Quand vous l'aurez connectée, vous pourrez sélectionner la touche qui ne fonctionne pas correctement. Suivez les instructions à l'écran pour apprendre les touches de votre télécommande d'origine.

#### **Que faire quand l'écran Repair a button (Réparer une touche) reste affiché lors d'une réparation de touche ?**

Vérifiez que les piles de la télécommande d'origine sont neuves ou chargées avant de réparer/copier une touche.

#### **Comment réinitialiser ma Prestigo ?**

Reportez-vous au paragraphe *[Réinitialisation de votre Prestigo](#page-36-0)* dans la rubrique *[Préférences](#page-35-0)* pour savoir comment effectuer une réinitialisation complète de la télécommande.

#### **Télécommande Prestigo - utilisation d'appareils**

#### **Je ne vois pas mes appareils (sources) sur l'écran LCD quand j'appuie sur la touche Input (Entrée). Pourquoi ?**

Lorsque vous contrôlez un appareil, vous pouvez appuyer sur le bouton *[Input](#page-39-1)* (Entrée) pour envoyer immédiatement la commande d'entrée standard pour cet appareil. Généralement, cette commande fait défiler les entrées ou affiche un menu qui permet à l'utilisateur de choisir une entrée sur le téléviseur. Ces fonctions d'entrées dites « discrètes » se trouvent dans la liste des boutons programmables.

Lorsque vous utilisez une activité, la touche Input (Entrée) permet d'afficher un menu contenant toutes les fonctions d'entrée définies des appareils participants.

#### **Puis-je modifier la fonctionnalité de la touche Input (Entrée) ?**

Oui, via la fonction *[HELP](#page-39-0)* (Aide) de votre Prestigo, vous pouvez changer/réparer le code IR envoyé lors de la pression de la touche.

Si vous voulez copier ce code IR spécifique depuis votre télécommande d'origine, connectez la Prestigo à l'ordinateur, sélectionnez l'appareil et choisissez Edit device (Modifier un appareil) > Repair a button (Réparer une touche).

#### **Pourquoi les touches de volume contrôlent-elles le mauvais appareil ?**

Démarrez Configo, cliquez sur l'appareil dont vous souhaitez modifier les touches de volume, puis cliquez sur *[Change volume controls](#page-18-0)* (Modifier les commandes du volume) pour choisir les haut-parleurs utilisés par cet appareil.

#### **Puis-je modifier la fonctionnalité de la touche marche/arrêt ?**

Oui, via la fonction *[HELP](#page-39-0)* (Aide) de votre Prestigo, vous pouvez changer/réparer le code IR envoyé lors de la pression de la touche.

Si vous voulez copier ce code IR spécifique depuis votre télécommande d'origine, connectez la Prestigo à l'ordinateur, sélectionnez l'appareil et choisissez Edit device (Modifier un appareil) > *[Repair a button](#page-19-0)* (Réparer une touche).

#### **La touche marche/arrêt ne fonctionne pas pour un appareil reconnu lors de la procédure d'ajout d'appareil (étape 2 sur 2). Que se passe-t-il ?**

À l'aide de la touche *[HELP](#page-39-0)* (Aide) de votre Prestigo, vous pouvez tester et réparer l'option de base de données initialement reconnue. Si la touche *[marche/arrêt](#page-38-0)* ne fonctionne toujours pas, vous pouvez copier cette touche avec Configo.

Remarque : si vous copiez cette touche via Configo, les informations de base de données initialement reconnues sont perdues. Pour réparer cette touche via la fonction HELP (Aide) de votre Prestigo, supprimez puis ajoutez une nouvelle fois l'appareil.

#### **Télécommande Prestigo - Utiliser les activités**

#### **Puis-je ajouter des boutons programmables à une activité ?**

Oui. Vérifiez d'abord que le bouton programmable est présent pour l'appareil souhaité, cliquez sur l'activité puis sur *[Customize soft buttons](#page-27-0)* (Personnaliser les boutons programmables). Vous pouvez maintenant ajouter le bouton programmable à l'appareil.

#### **Puis-je modifier la fonction de la touche Input (Entrée) lors d'une activité ?**

Non. Dans une activité, cette touche affiche toujours le menu d'entrée.

#### **Quelles sont les fonctions affichées dans le menu d'entrée pour une activité ?**

Toutes les entrées définies pour les appareils participant à cette activité apparaissent sur les écrans d'entrée.

#### **Que faire quand l'un de mes appareils ne passe pas à la bonne entrée (source) lorsque je lance une activité ?**

Utilisez la fonction *[HELP](#page-39-0)* (Aide) de votre Prestigo pour ajouter cette entrée spécifique à la liste des actions (macro) qui s'exécutent quand vous lancez l'activité.

Ou

Utilisez Configo pour modifier manuellement la **liste des actions de l'activité**. Lancez Configo, sélectionnez l'activité et appuyez sur Edit (Modifier). À l'écran suivant, cliquez sur le bouton *[Advanced](#page-32-0)* (Avancé). Vous pouvez maintenant ajouter la touche d'entrée adéquate à la liste des actions qui s'exécutent lorsque vous lancez l'activité.

Ou

Pour certains appareils, il est nécessaire d'envoyer le signal pendant un certain temps (longue pression sur la touche). Pour simuler cela dans une liste d'actions d'activité, sélectionnez l'activité dans Configo et cliquez sur la touche *[Advanced](#page-32-0)* (Avancé).

Faites un clic droit sur la commande d'entrée et sélectionnez Details (Détails). Augmentez la **durée** du signal.

#### **Puis-je modifier les commandes du volume pour mon activité ?**

Non. Les touches du volume sont affectées lors de la création de l'activité. Créez à nouveau l'activité et, à l'écran d'ajout d'activité, sélectionnez les haut-parleurs que vous voulez utiliser.

#### **Puis-je modifier la liste d'actions / macro d'une activité ?**

Oui. Cliquez sur l'activité dans Configo. Cliquez ensuite sur la touche *[Advanced](#page-32-0)* (Avancé). La macro (liste d'actions) peut contenir jusqu'à 12 actions.

#### **Il faut beaucoup de temps pour démarrer tous mes appareils quand je lance une activité. Est-il possible d'accélérer le processus ?**

Oui. Sélectionnez et modifiez l'activité dans Configo. Cliquez sur la touche *[Advanced](#page-32-0)* (Avancé).

Vous pouvez ajouter/supprimer des actions de la liste et modifier les temps d'attente pour optimiser et raccourcir la liste des actions exécutées au lancement de l'activité.

#### **Puis-je modifier la fonction de la touche marche/arrêt lors d'une activité ?**

Non, lorsque vous appuyez sur la touche *[Marche/arrêt](#page-38-0)* lors de l'activité, votre Prestigo éteint tous les appareils participant à l'activité.

Si l'un des appareils ne s'éteint pas correctement, essayez de sélectionner une fonction différente dans les paramètres de l'activité pour éteindre cet appareil. Pour ce faire, cliquez sur l'activité, puis sur Settings (Paramètres) et sélectionnez l'appareil qui ne s'éteint pas. À l'écran suivant, sélectionnez la commande qui doit être utilisée pour éteindre l'appareil.

#### **Comment éteindre tous les appareils utilisés dans une activité que je viens de lancer ?**

Lorsque l'**activité** a commencé, vous pouvez appuyer sur la touche *[Marche/arrêt](#page-38-0)* pour éteindre tous les appareils participant.

#### $O<sub>II</sub>$

Retournez à la liste **Activities** (Activités) ou à la liste **Devices** (Appareils) et appuyez sur la touche Marche/arrêt pour accéder à l'écran du menu Power Off (Éteindre).

Appuyez sur les touches des appareils que vous voulez éteindre.

Ou

Retournez à la liste Devices (Appareils), sélectionnez un **appareil** et appuyez sur le bouton Marche/arrêt pour éteindre cet appareil. Répétez l'opération pour tous les appareils de votre choix.

#### **Comment savoir quels appareils participent à une activité ?**

Pour voir la liste des appareils participants, cliquez sur l'activité puis sur *[Settings](#page-29-0)* (Paramètres).

#### **L'application Configo**

#### **Ma télécommande d'origine ne fonctionne plus. Pourquoi mon appareil ne s'éteint-il pas quand j'utilise la Prestigo pour détecter automatiquement ses paramètres ?**

C'est un problème connu lorsque vous ajoutez des téléviseurs Panasonic et des décodeurs Nokia. Certains autres appareils peuvent également être affectés. Si vous ne disposez pas de la télécommande d'origine ou d'une télécommande universelle pour cet appareil, essayez de relâcher la touche marche/arrêt de la Prestigo pour chaque option et vérifiez si d'autres touches fonctionnent. Si vous possédez toujours la télécommande de votre téléviseur Panasonic, essayez de la faire reconnaître automatiquement ou utilisez-la.

#### **Que faire quand ma télécommande d'origine n'est pas reconnue (procédure d'ajout d'appareil - étape 2) ?**

Assurez-vous que la **distance** entre votre télécommande d'origine et votre Prestigo se situe entre 10 et 30 cm. Dirigez la télécommande d'origine vers le récepteur IR situé à l'avant de votre Prestigo (en direction de la fenêtre IR brillante).

#### Ou

Certains appareils (décodeurs, récepteurs satellite et câble, téléviseurs...) sont fournis avec une télécommande universelle pouvant contrôler plusieurs appareils. Vérifiez que la télécommande n'est pas réglée **sur un mode ou un paramètre** qui lui donne le contrôle de l'appareil (téléviseur, lecteur DVD, etc.) que vous voulez ajouter.

#### Ou

Il est possible que des **interférences** soient produites par une autre source de lumière infrarouge.

Voici quelques exemples de sources de lumière infrarouge (IR) pouvant créer des interférences, ainsi que des conseils pour résoudre le problème :

- La lumière directe du soleil ou de fortes sources lumineuses (téléviseurs plasma, lampes fluorescentes, etc.) contiennent des ondes infrarouges. Ils peuvent provoquer des interférences avec notre application. Évitez d'exposer la Prestigo à la lumière directe du soleil. Éteignez toute lampe fluorescente, ou si c'est impossible, éloignez la Prestigo. Éteignez votre téléviseur plasma s'il est dans la même pièce.
- IrDA (ordinateur portable, téléphone portable, PDA) : les ports IrDA émettent périodiquement des ondes infrarouges. Ils peuvent provoquer des interférences avec notre application. Placez la Prestigo de l'autre côté de l'ordinateur portable, ou mieux encore, désactivez temporairement le port IrDA.
- Ondes infrarouges provenant de télécommandes, jouets, casques sans fil : assurez-vous que personne n'utilise d'appareils commandés par liaison infrarouge dans la même pièce que vous lorsque vous récupérez des données de votre télécommande d'origine.

#### **Que faire si je ne dispose pas d'une télécommande d'origine en état de marche lorsque j'ajoute un appareil (procédure d'ajout d'appareil - étape 2) ?**

Vous pouvez ajouter l'appareil via la fonction Automatically Detect (Détection automatique). Sélectionnez le lien « I don't have a working remote » (Je n'ai pas de télécommande en état de marche) à l'étape 2 de l'assistant *[Add a device](#page-8-0)* (Ajouter un appareil).

Si jamais vous faites une erreur ou un mauvais choix dans une des étapes de cette procédure, finalisez l'ajout de l'appareil puis supprimez-le. Essayez ensuite d'ajouter l'appareil à nouveau.

#### **Puis-je ajouter une PS3 ou une WII à la liste de mes appareils ?**

Prestigo utilise des signaux infrarouges, comme la majorité (99 %) des appareils audio/vidéo du marché.

Il existe toutefois certaines exceptions, notamment pour les marques Bose (RF) et Sony PS3 (Bluetooth). Ces appareils peuvent être ajoutés et contrôlés si vous les équipez d'un récepteur ou d'une clé IR.

La WII (RF) ne peut pas être ajoutée à la liste des appareils de la Prestigo.

#### **Puis-je ajouter une barre de son ou un système LivingSound à ma liste d'appareils ?**

Oui. Sélectionnez Home Theater System (Système Home Cinéma) comme type d'appareil lorsque vous *[ajoutez l'appareil](#page-8-0)*.

Vérifiez que la télécommande d'origine est en mode Amplifier (Amplificateur), A/V receiver (Amplificateur AV) ou Tuner lorsque vous en êtes à l'étape 2 sur 2 : Reconnaître automatiquement ma télécommande.

#### **Comment ajouter une fonction d'entrée dans la liste des boutons programmables sur l'écran LCD ?**

Dans Configo, cliquez sur l'appareil auquel vous souhaitez ajouter la fonction. Cliquez ensuite sur *[Customize soft buttons](#page-16-0)* (Personnaliser les boutons programmables). Cliquez sur une cellule vide pour ajouter un bouton et choisissez une fonction d'entrée dans la liste. Répétez cette opération pour chaque fonction à ajouter à l'affichage.

Si la fonction d'entrée que vous voulez n'est pas dans la liste et que vous utilisez des activités, ajoutez n'importe quelle autre fonction d'entrée à l'affichage (Input 1, par exemple). Cliquez sur Save (Enregistrer). Choisissez ensuite Repair a button (Réparer une touche). Cliquez sur l'afficheur de la télécommande et sélectionnez la fonction ajoutée dans la liste. Copiez ensuite la touche appropriée de votre télécommande d'origine. La fonction sera intégrée au menu d'entrée pour toutes les activités.

#### **Comment changer les noms d'activités ou de boutons programmables qui sont trop longs pour l'afficheur de la Prestigo ?**

Pour un *[appareil](#page-13-0)* **ou** *[une activité](#page-24-0)*, cliquez sur le bouton correspondant dans Configo. Dans l'écran [Device] (Appareil) ou [Activity] (Activité), cliquez sur son nom pour le renommer.

Pour un *[bouton programmable](#page-16-0)*, cliquez sur l'appareil ou l'activité qui lui correspond et cliquez sur Customize soft buttons (Personnaliser les boutons programmables). Double-cliquez sur le bouton programmable de votre choix pour le renommer.

#### **Puis-je copier une touche de ma télécommande d'origine vers un bouton programmable ?**

Oui. Lorsque vous copiez les touches de votre télécommande d'origine, cliquez sur l'affichage de la Prestigo représentée. Vous pouvez désormais entrer le nom du bouton programmable et confirmer en appuyant sur la touche **Entrée** de votre clavier.

#### **Que sont les « Favoris » ?**

Vous pouvez ajouter vos chaînes préférées sur la **Prestigo Touch SRT8215**. Lorsque vous utilisez la Prestigo, il vous suffit d'appuyer sur l'icône de chaîne dans l'onglet Favorites (Favoris) et la Prestigo enverra le numéro de chaîne approprié au téléviseur ou au décodeur.

#### **Comment ajouter des favoris ?**

Assurez-vous que votre **Prestigo Touch SRT8215** est connectée à l'ordinateur et sélectionnez un appareil permettant de changer de chaîne (par ex. un téléviseur, un amplificateur…). Appuyez sur la touche *[Favorites](#page-13-0)* (Favoris) pour afficher l'écran Edit Favorites (Modifier les favoris) de cet appareil. Vous pouvez ajouter un favori dans l'une des 6 zones de votre choix. Ajoutez le numéro et l'icône de la chaîne.

#### **Application Configo - sous Windows**

#### **Que faire si l'erreur « File exists » (Le fichier existe déjà) se produit quand je configure Configo ?**

Ce problème peut être résolu en effaçant vos fichiers temporaires :

- Sous Windows XP, ils se trouvent généralement à l'emplacement C:\Documents and Settings\NomUtilisateur\Local Settings\Temp.
- Sous Windows Vista, ils se trouvent généralement à l'emplacement C:\Utilisateurs\NomUtilisateur\AppData\Local\Temp.

#### **Que faire quand Configo plante / ne répond plus dès que je connecte la Prestigo ?**

Utilisez un outil de nettoyage de la base de registres et redémarrez votre système.

#### **Application Configo - sous Macintosh**

**Que faire si l'erreur « The operation cannot be completed because the item 'libURCPlugin\_dionysus.dylib' is in use. » (L'opération n'a pas pu se terminer car l'élément libURCPlugin\_dionysus.dylib est en cours d'utilisation.) se produit quand je veux écraser une version plus ancienne de Configo dans le dossier Applications ?**

Le fichier ne peut pas être écrasé car une application d'arrière-plan qui lance automatiquement Configo lorsque vous connectez votre Prestigo est en cours d'exécution.

- Philips vous recommande d'utiliser la fonction Automatic Updates (Mises à jour automatiques) de Configo. Vérifiez qu'elle est activée dans la fenêtre Preferences (Préférences) de Configo.
- Vous pouvez également ouvrir Activity Monitor (Moniteur d'activité), sélectionner le processus Configo et cliquer sur Quit (Quitter). Réessayez ensuite d'écraser l'ancienne version de Configo.

## <span id="page-50-0"></span>**Service d'assistance**

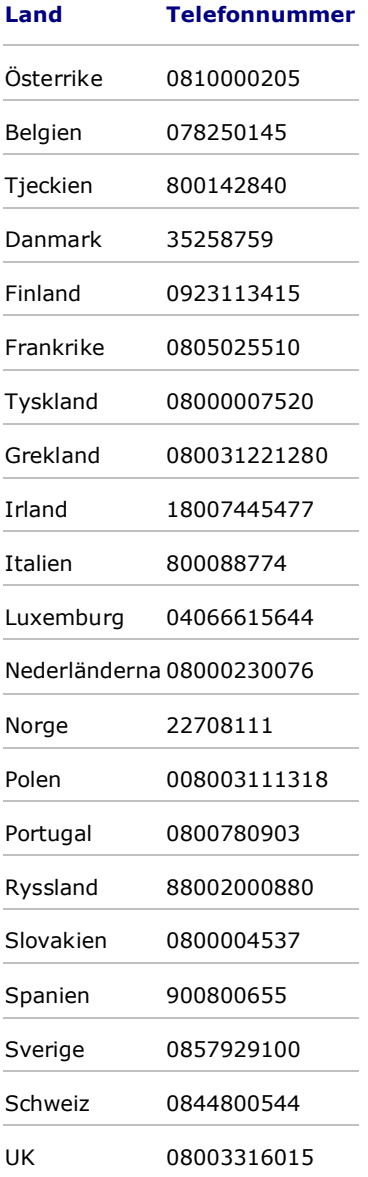